# **Advanced Multi Uploader Manual**

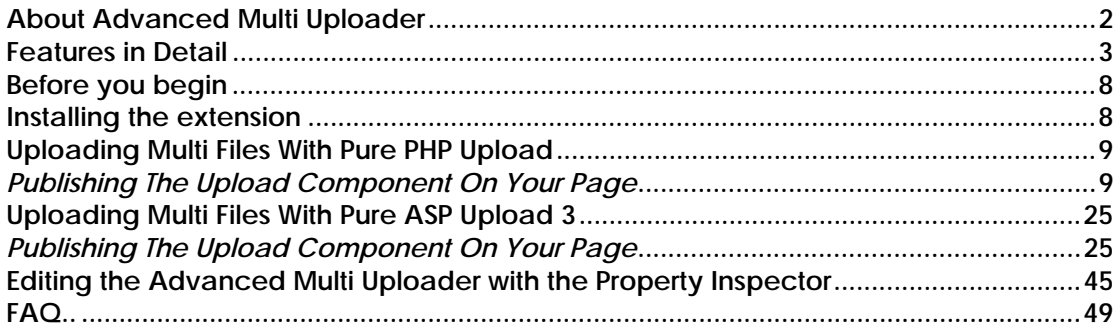

<span id="page-1-0"></span>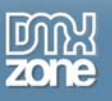

## **About Advanced Multi Uploader**

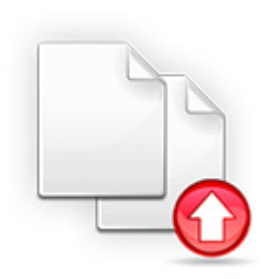

Use Advanced Multi Uploader to allow full file management and multiple secure uploads in just a few clicks! Use the easy browsing feature for the selection of files to upload, automatically generate a clear overview and advanced status report with progress bars and the condition of the selected files. Optionally remove files from your overview or upload queue and customize it to any site design.

The Advanced Multi Upload component is fully integrated with the latest PHP & ASP Upload extensions, is Flash 9 compatible and weighs less then 60kb.

<span id="page-2-0"></span>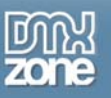

### **Features in Detail**

### *Advanced Multi Uploader*

- **Advanced Multiple Uploader** 
	- o Easy browsing for the selection of files

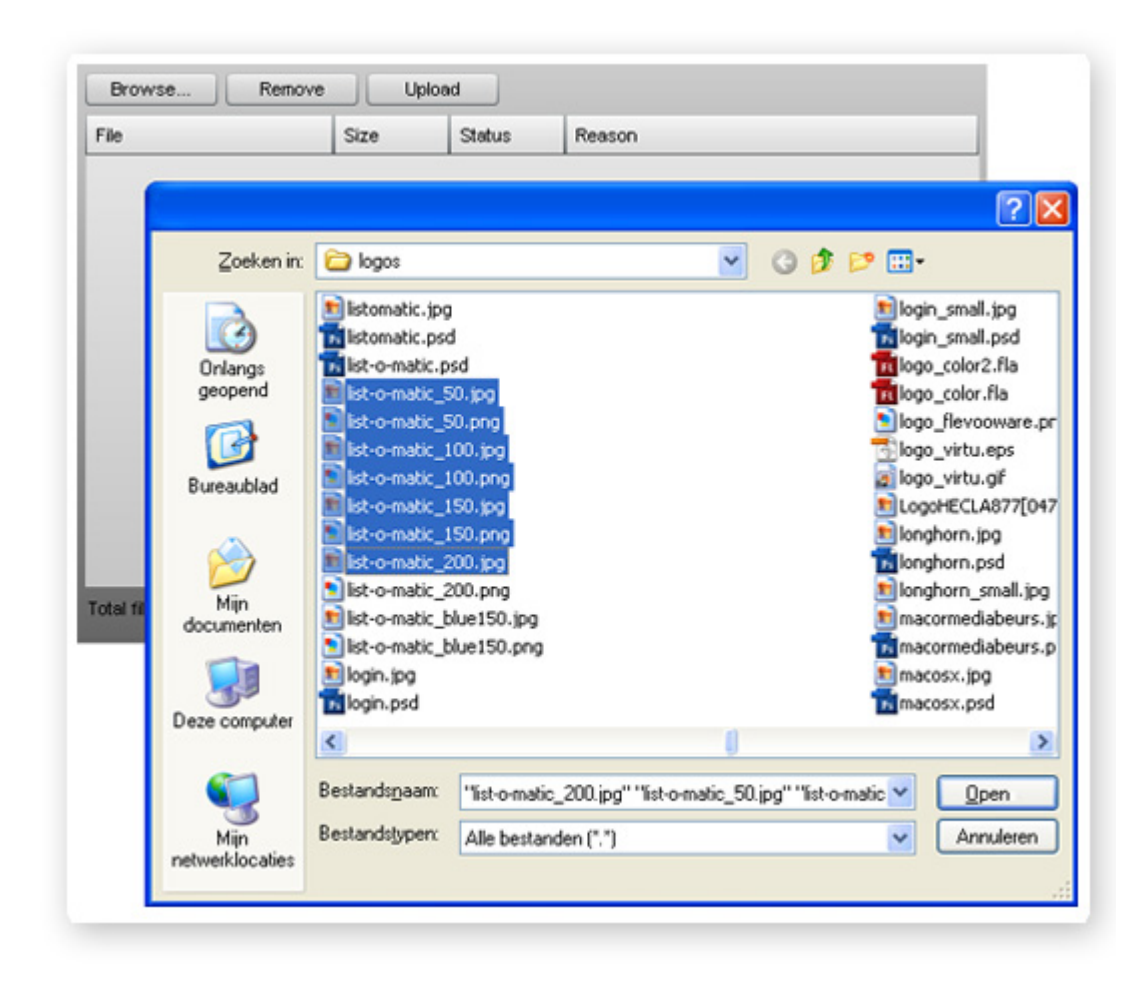

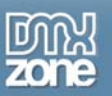

o Automatically generates a clear overview and advanced status report with progress bars and the condition of the selected files

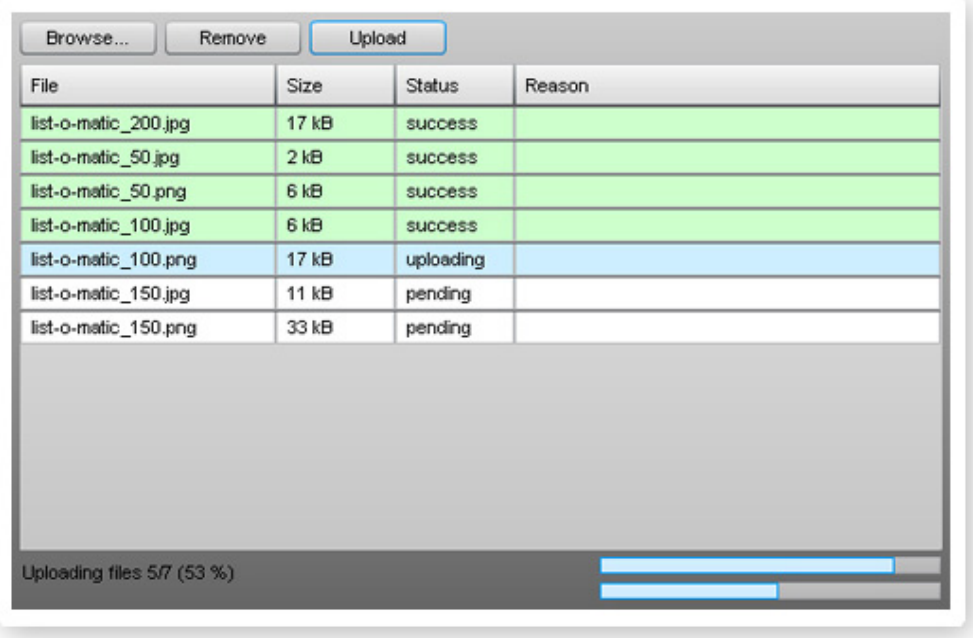

- o Full color indication in the list of files about the success and failure
- o Optionally remove files from your overview or upload queue

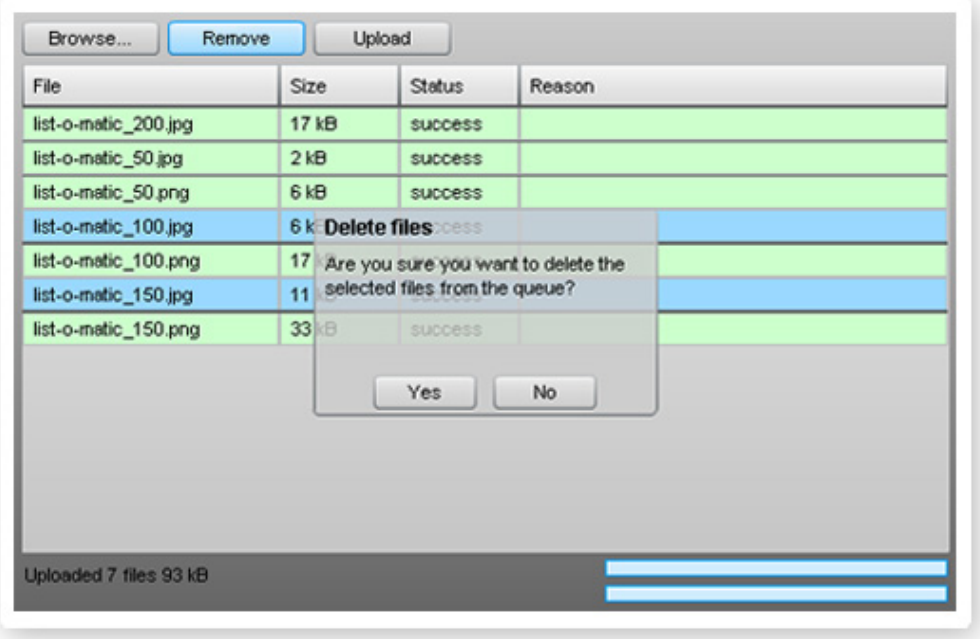

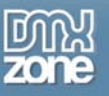

#### • **Fully Customizable**

o Fits any site design

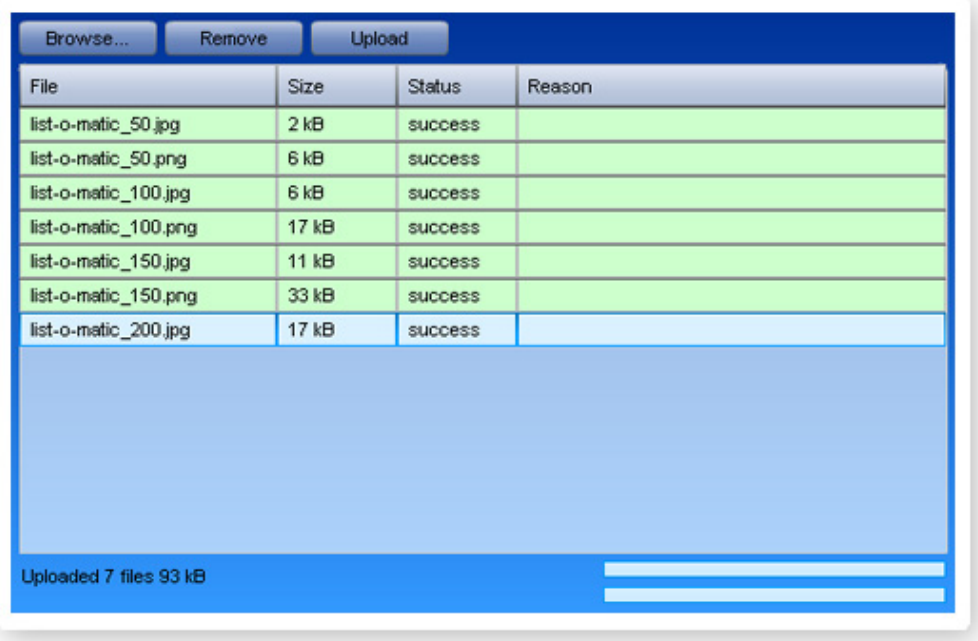

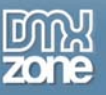

- **Fully integrated with the latest PHP and ASP Upload extensions** 
	- o Create a multiple file upload field in one click, use the settings from your favourite upload extensions – and their companions like **Smart Image Processor**

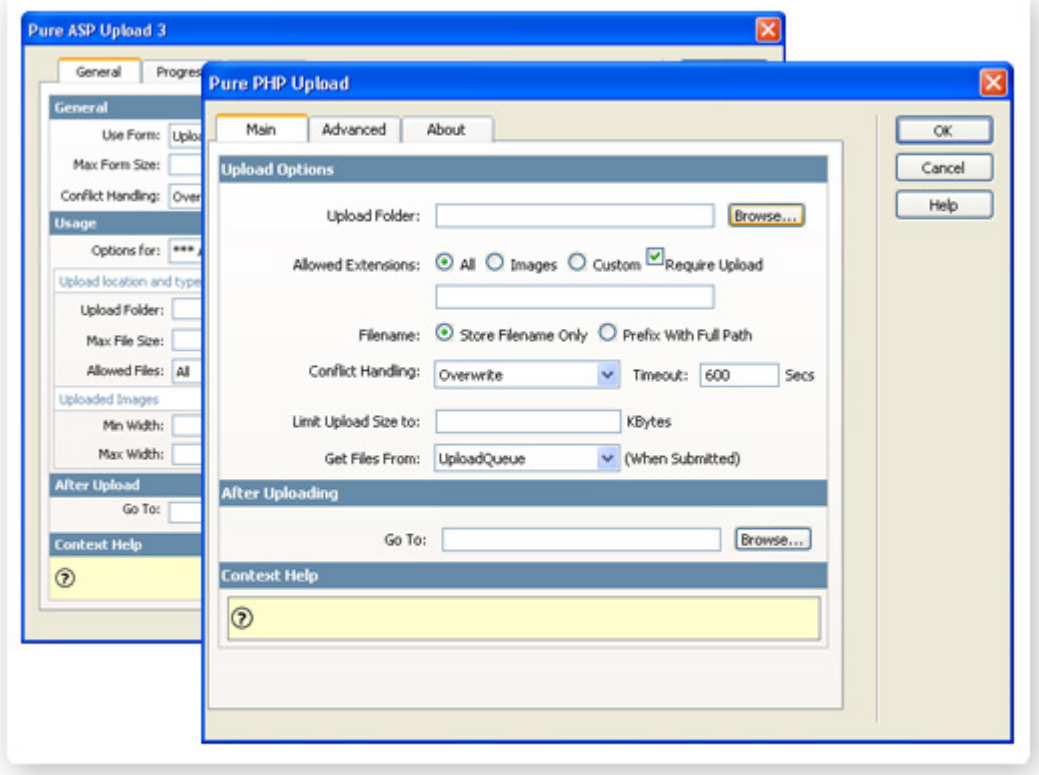

#### • **Robust error checking**

The component makes sure that all the files are securely uploaded, gives nice progress indication and if one the upload fails – displays the exact reason of the failure – all within the same interface

#### • **Flash 9 compatible with light weight Flash component**

- o Fully flash 9 compatible gaining all the power and reliability of the Flash 9 player!
- o The complete Multi Uploader component is **less then 60 kb.**

#### • **New generation property inspector**

The property inspector enables you to change several options directly.

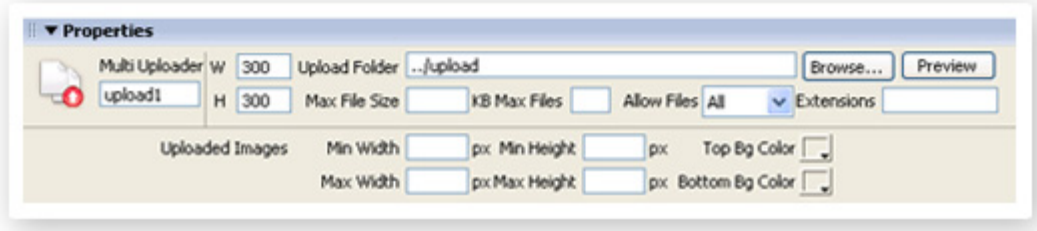

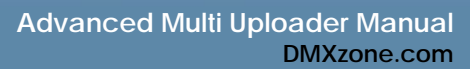

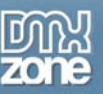

#### • **Fully Integrated in Dreamweaver**

- o No coding required, define all your options using the Upload extensions
- o Generate a visual Preview in Dreamweaver with the press of a button

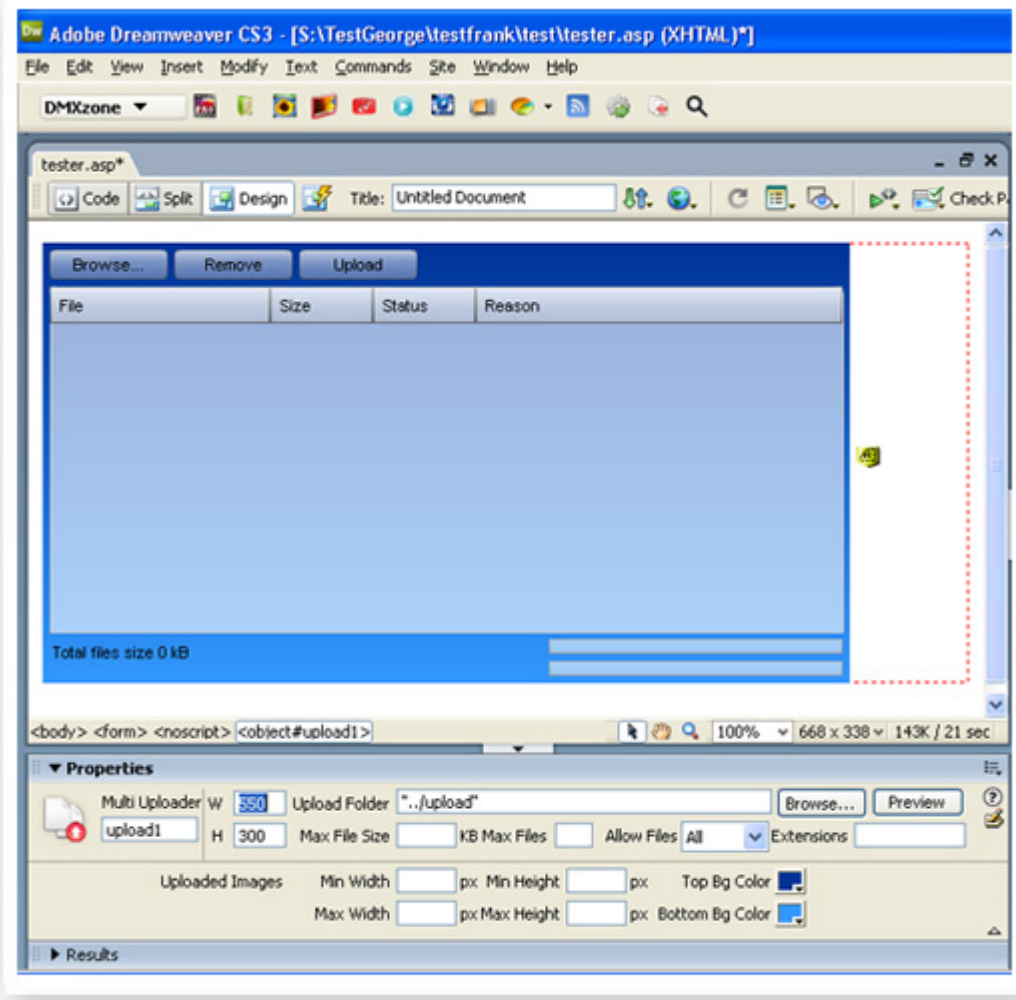

<span id="page-7-0"></span>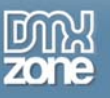

## **Before you begin**

Make sure to setup your site in Dreamweaver first before creating a page, if you don't know how to do this please [read this](http://www.adobe.com/cfusion/knowledgebase/index.cfm?id=tn_14028).

## **Installing the extension**

Read the tutorial at<http://www.dmxzone.com/ShowDetail.asp?NewsId=4671>

Login, download the product, and lookup your serial at <http://www.dmxzone.com/myZone.asp?Section=purchases>

Get the latest extension manager from Adobe at [http://www.adobe.com/exchange/em\\_download/](http://www.adobe.com/exchange/em_download/)

Open the .mxp file (the extension manager should start-up) and install the extension.

If you experience problems please read the FAQ at <http://www.dmxzone.com/index.asp?TypeId=7&CatId=687> before contacting support.

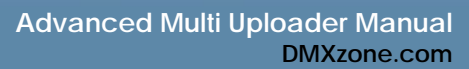

<span id="page-8-0"></span>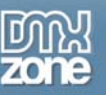

# **Uploading Multi Files With Pure PHP Upload**

### *Introduction*

In this tutorial we're going to show you how easy it is to upload multiple files with [Pure PHP Upload](http://www.dmxzone.com/ShowDetail.asp?NewsId=4509) and the Multi Uploader.

### *Publishing The Upload Component On Your Page*

#### 1. **Create a new PHP page**

Create a new or open an existing PHP page and save the page in the site you have [defined](http://kb.adobe.com/selfservice/viewContent.do?externalId=tn_14028&sliceId=2).

#### 2. **Applying the extension**

Choose the **in** icon from the DMXzone object bar to apply the extension, the following popup appears:

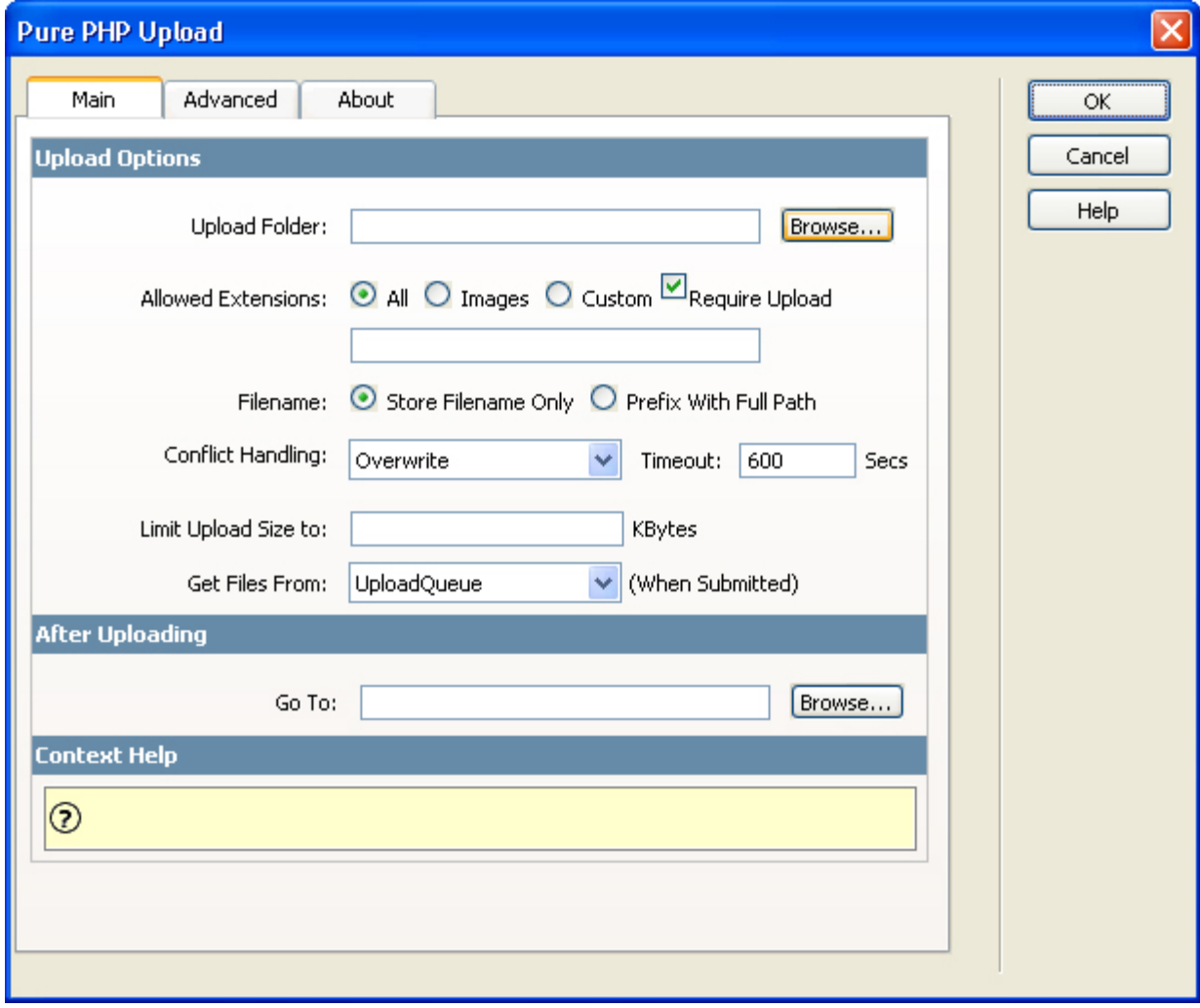

As you can see the Multi Uploader automatically starts Pure PHP Upload.

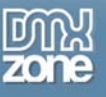

#### 3. **Defining the basic Upload Options**

Specify the **Upload Folder** on your server by pressing the **Browse…** button, make sure you have the proper access rights. For setting the appropriate security read setting the folder security on your [server](http://www.dmxzone.com/showDetail.asp?TypeId=2&NewsId=4523&LinkFile=tutorials/simple_upload/../folder_security/index.htm) tutorial.

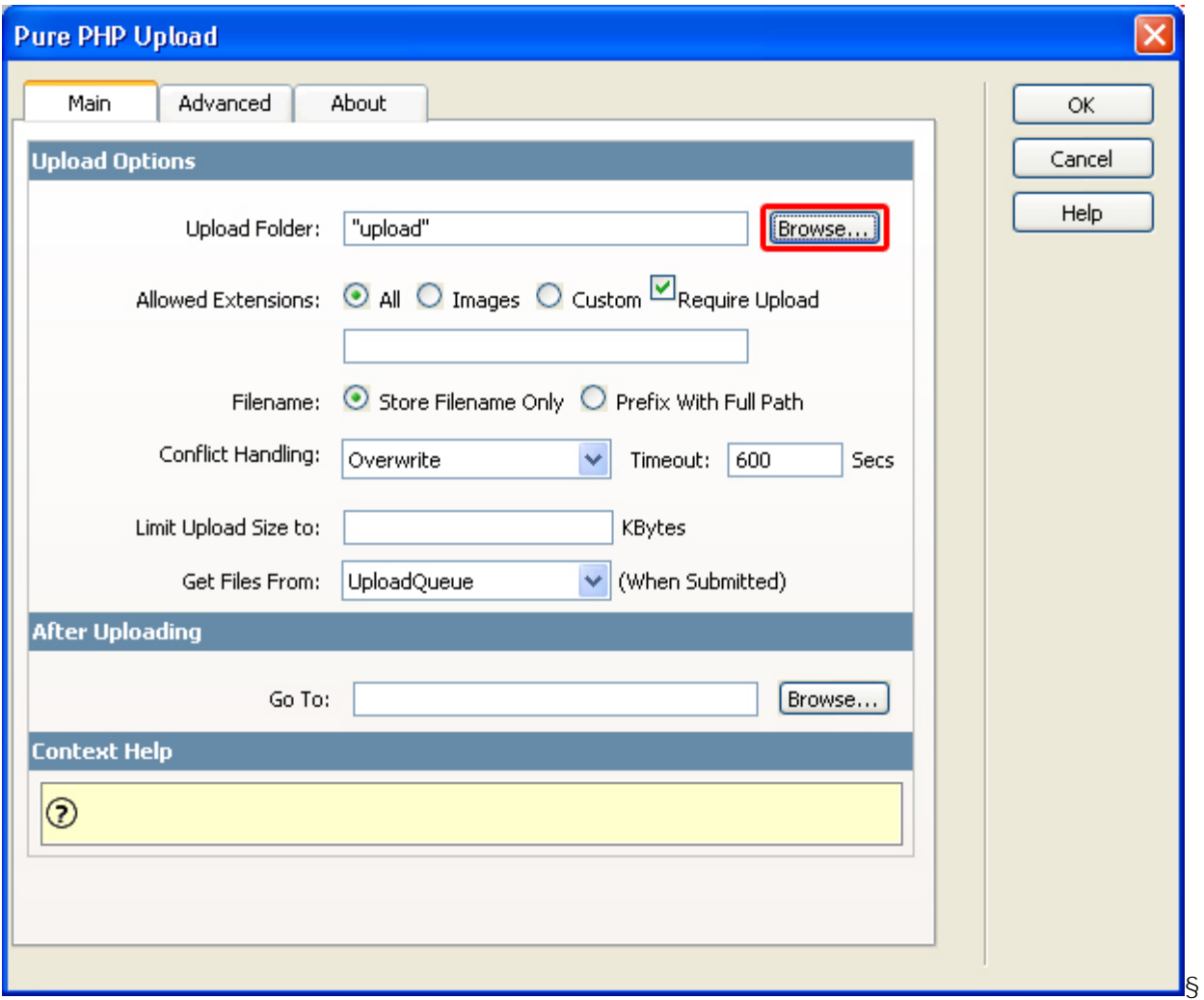

Define the allowed file extensions, you can choose from **All**, **Images** or add your own **Custom** File Extensions. We'll leave it to **All**.

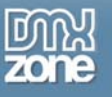

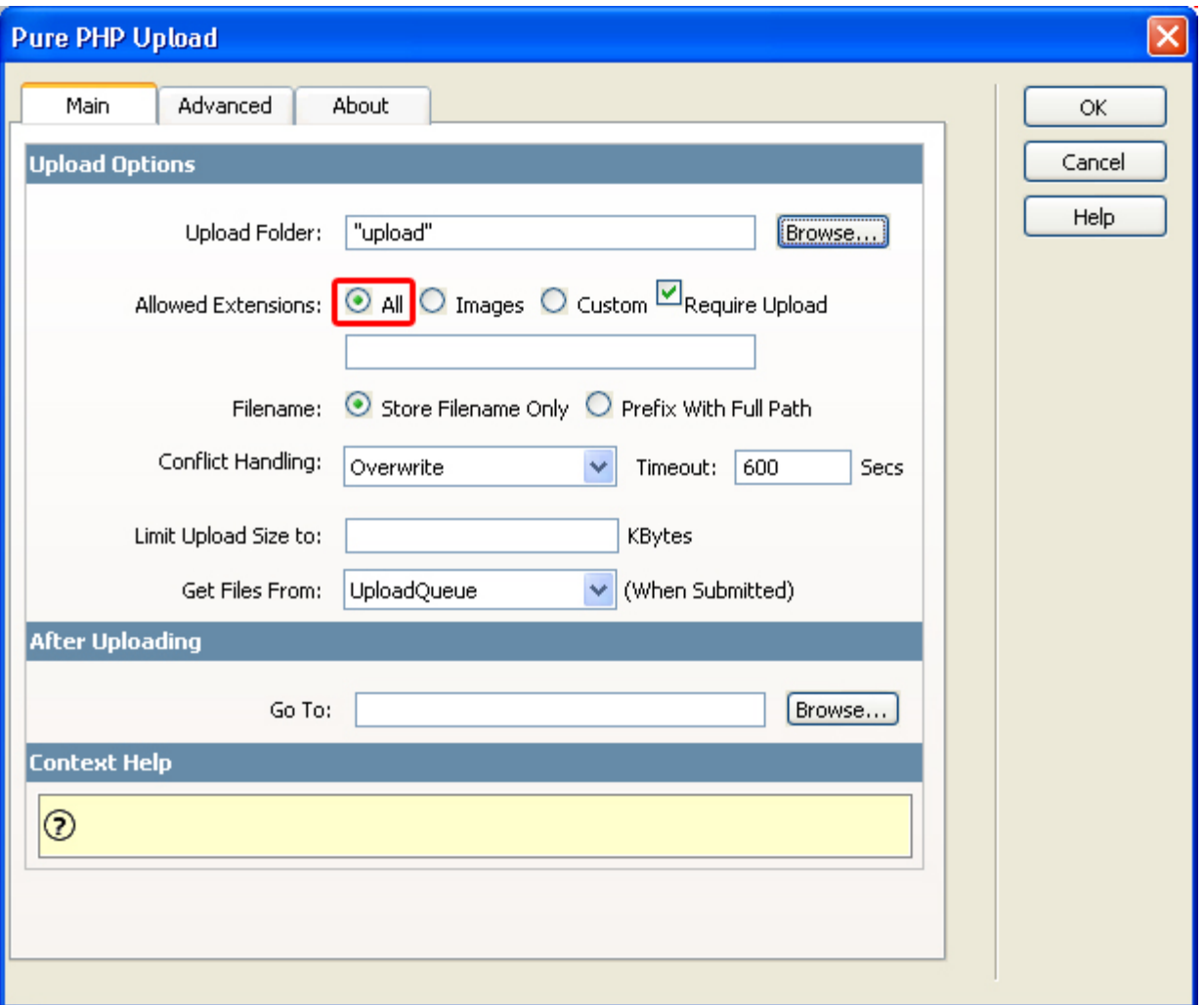

Then select how you want to store the **Filename**. The **Prefix With Full Path** option will store the full path in your database (if you are saving the filename in a database). So it will be easy to retrieve a list of all files later on. As we won't use a database, we'll leave it to **Store Filename Only.** 

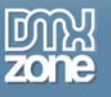

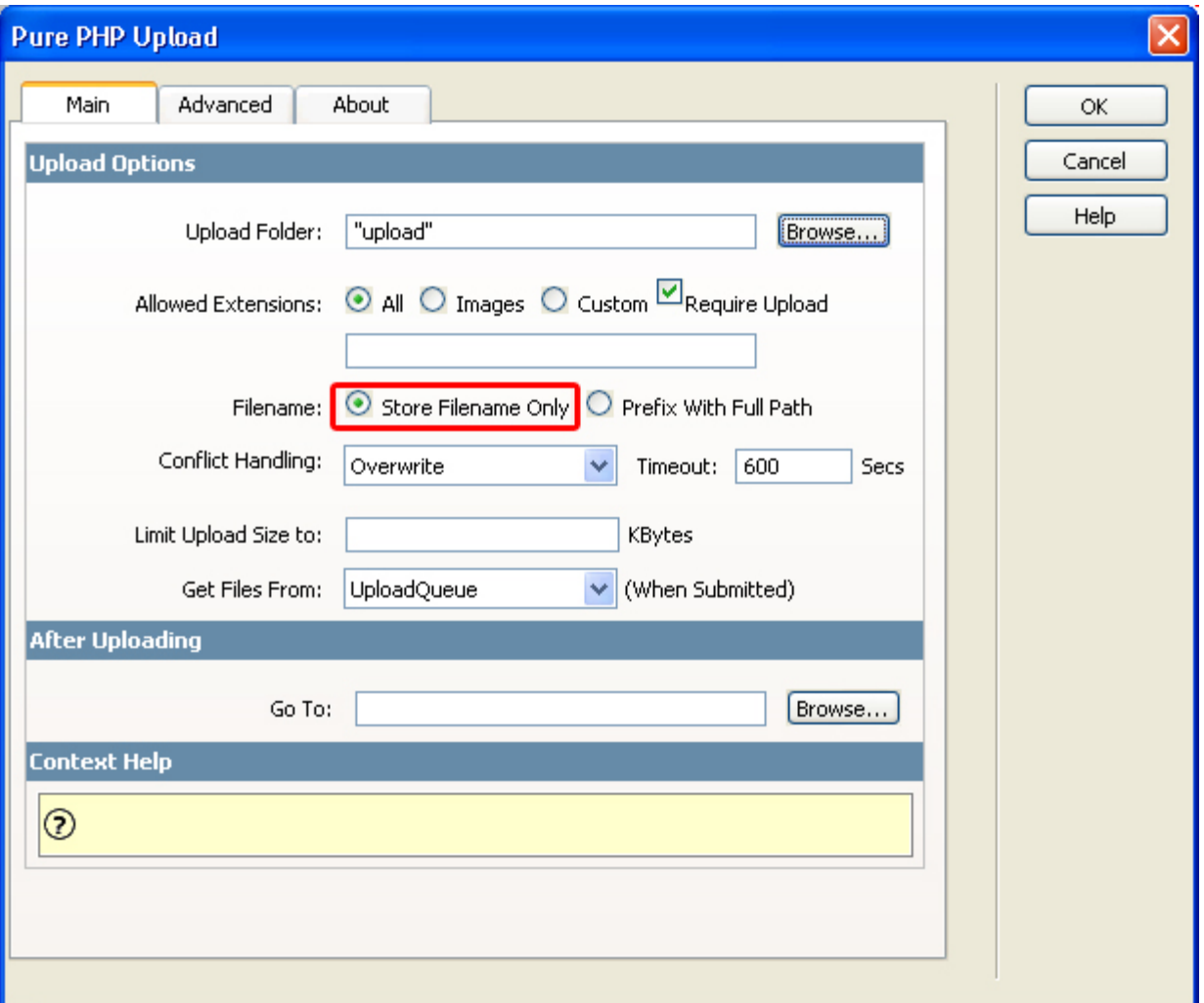

The **Conflict Handling** defines what the uploader will do when it encounters a file that already exists, you can set it to **Overwrite, Skip, Error** or **MakeUnique**. We'll leave it to **Overwrite**. The **Timeout** defines the maximum time that the upload script is allowed to run. We'll leave it to **600** seconds (10 minutes).

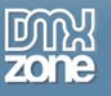

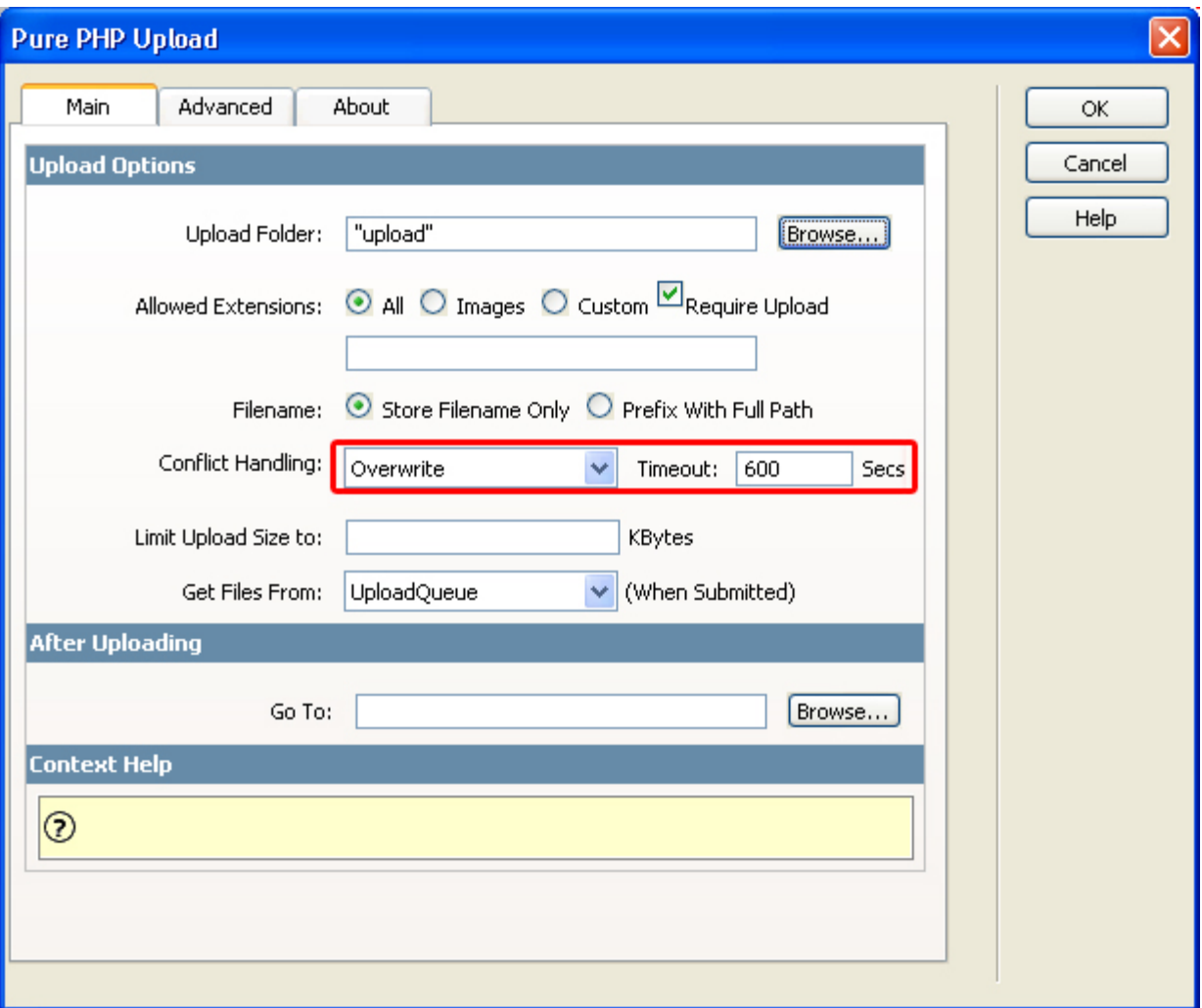

We leave the **Limit Upload Size to** empty as we don't want to restrict the maximum file size.

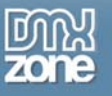

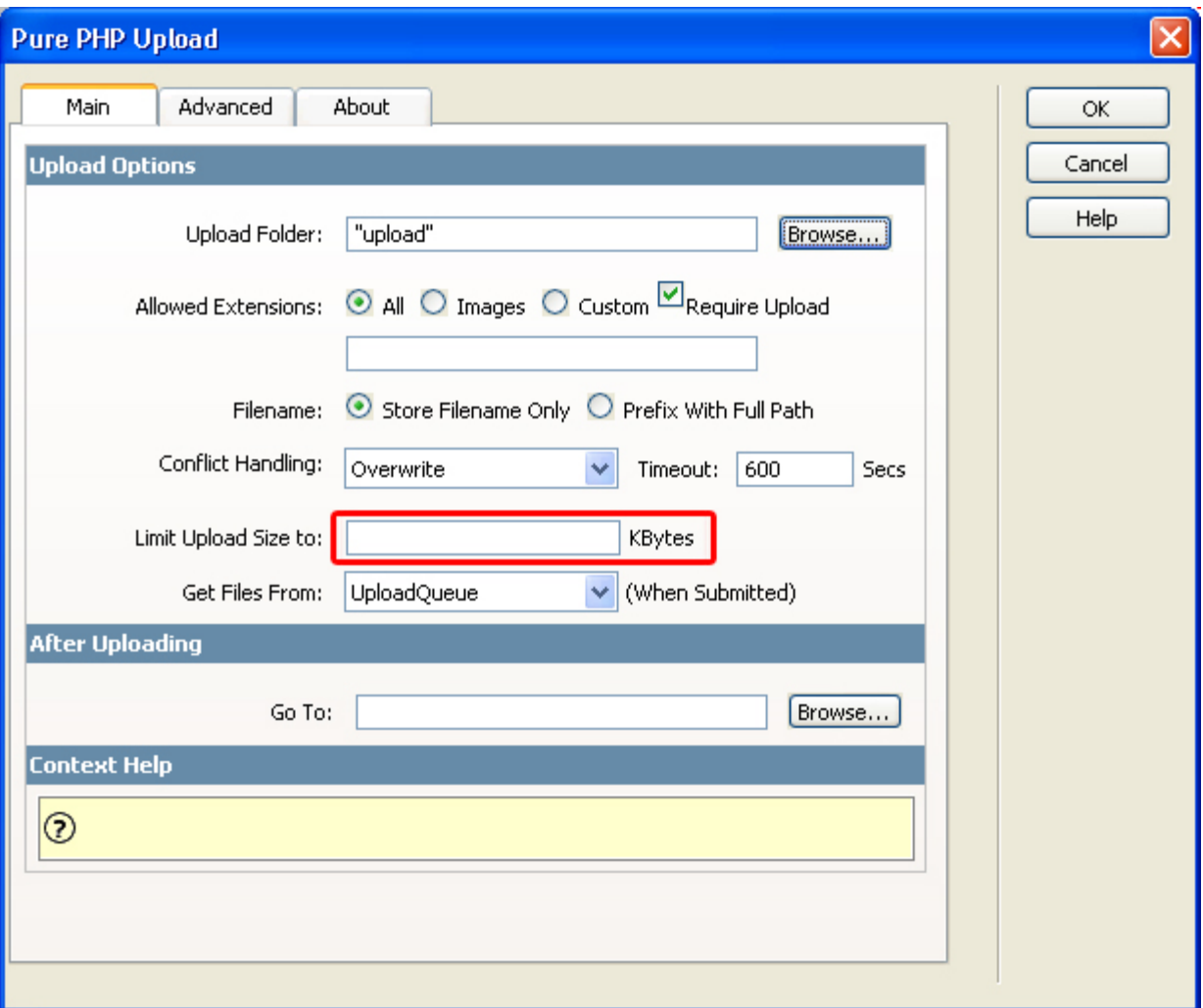

We don't have to set the **Get Files From** property as the multi uploader sets this by default (to **UploadQueue**).

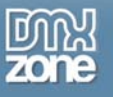

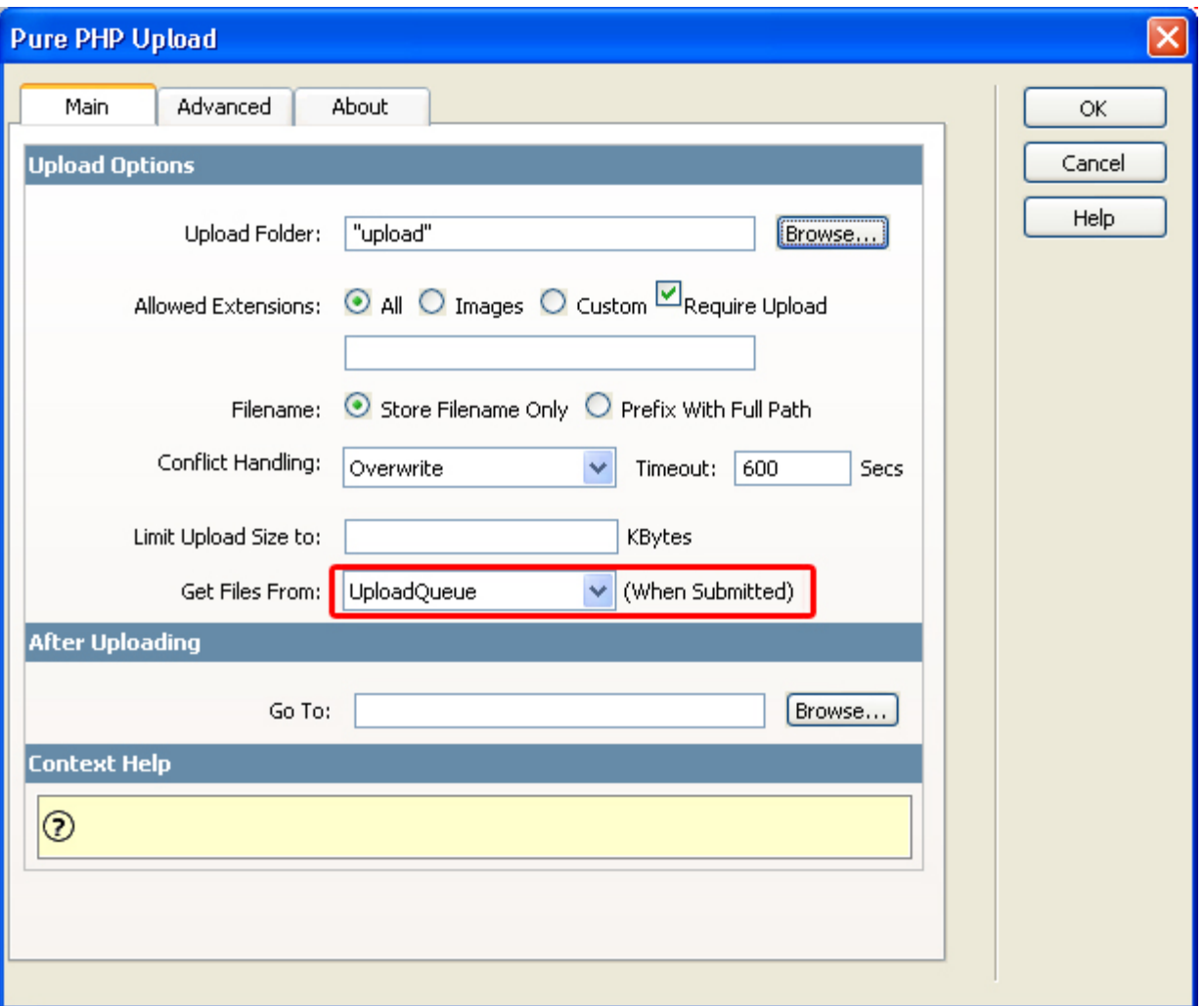

The **Go To** field allows you to set the destination of the page you want to go to after uploading the files. We'll leave it empty as well.

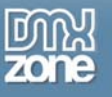

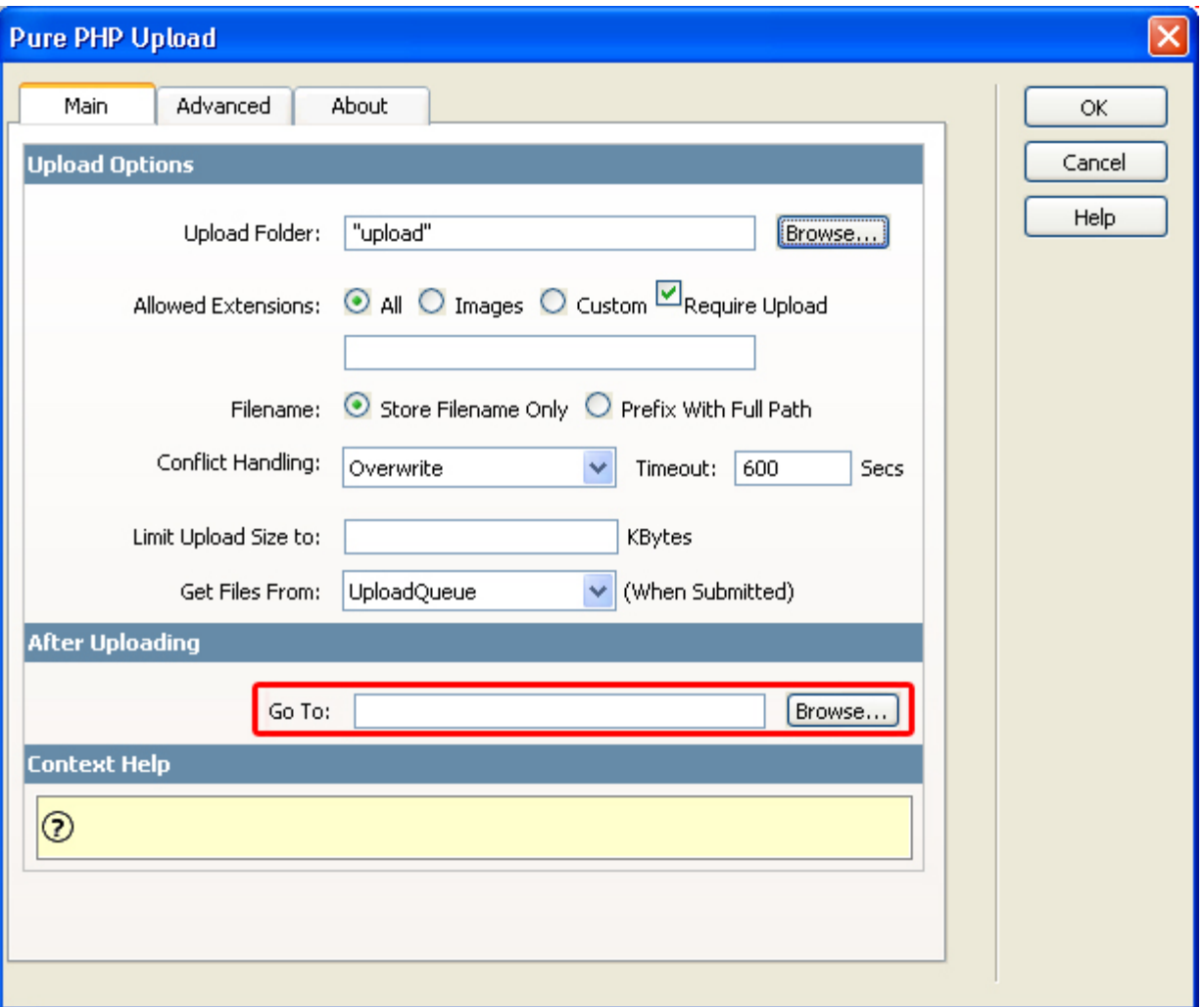

Press the **OK** button to apply the settings, save your page and upload the files to your server.

#### 4. **Setting the Advanced Options**

Click on the **Advanced** tab. You can set the minimum and the maximum dimensions of your image using the **Min Width, Max Width**, **Min Height** and **Max Height** options. We'll leave them empty for now.

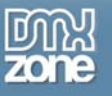

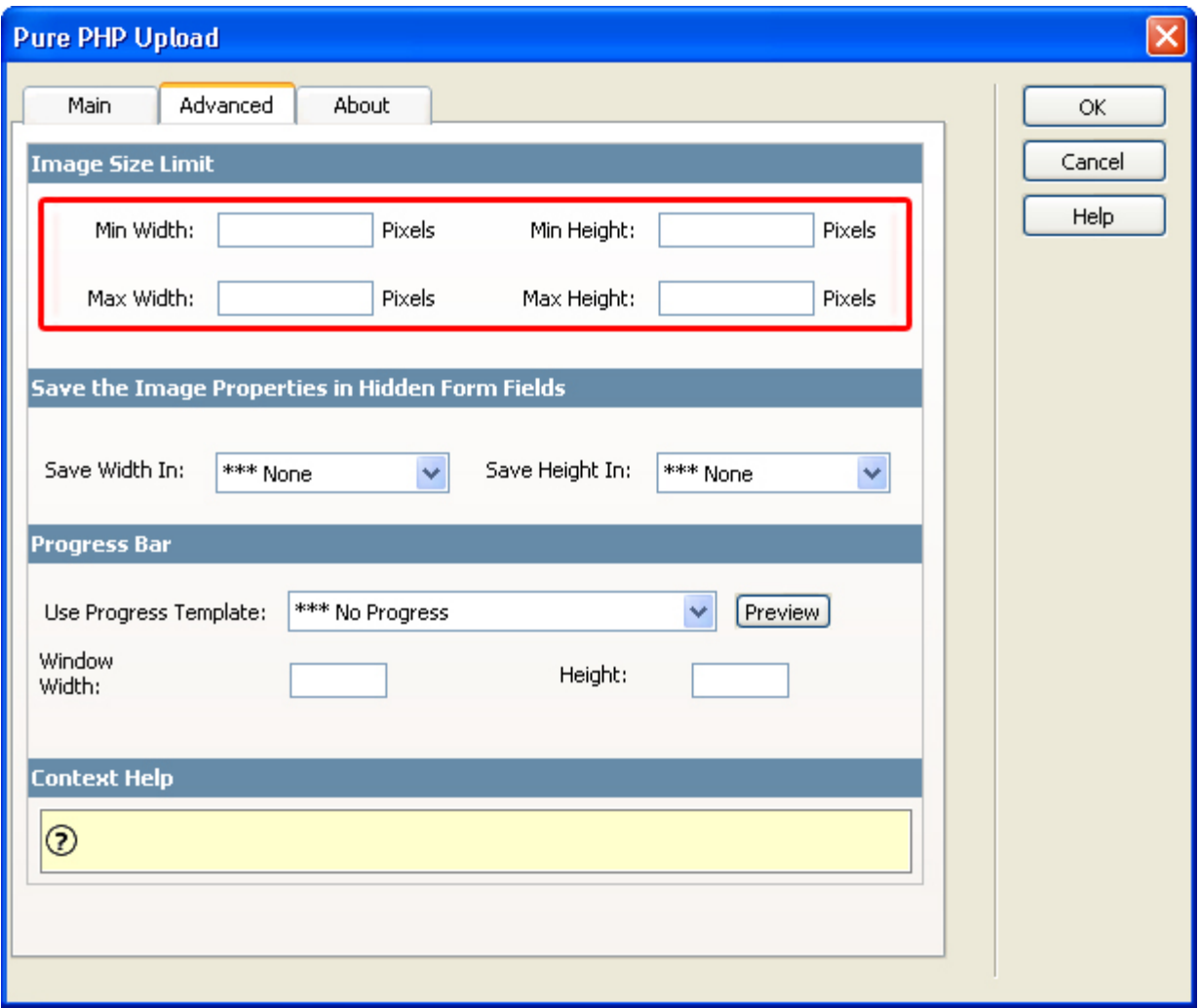

The **Save Width In** and **Save Height In** options allow you to save the image properties in hidden form fields to be saved in the database later. As we won't use a database we'll leave these to **\*\*\* None**.

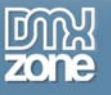

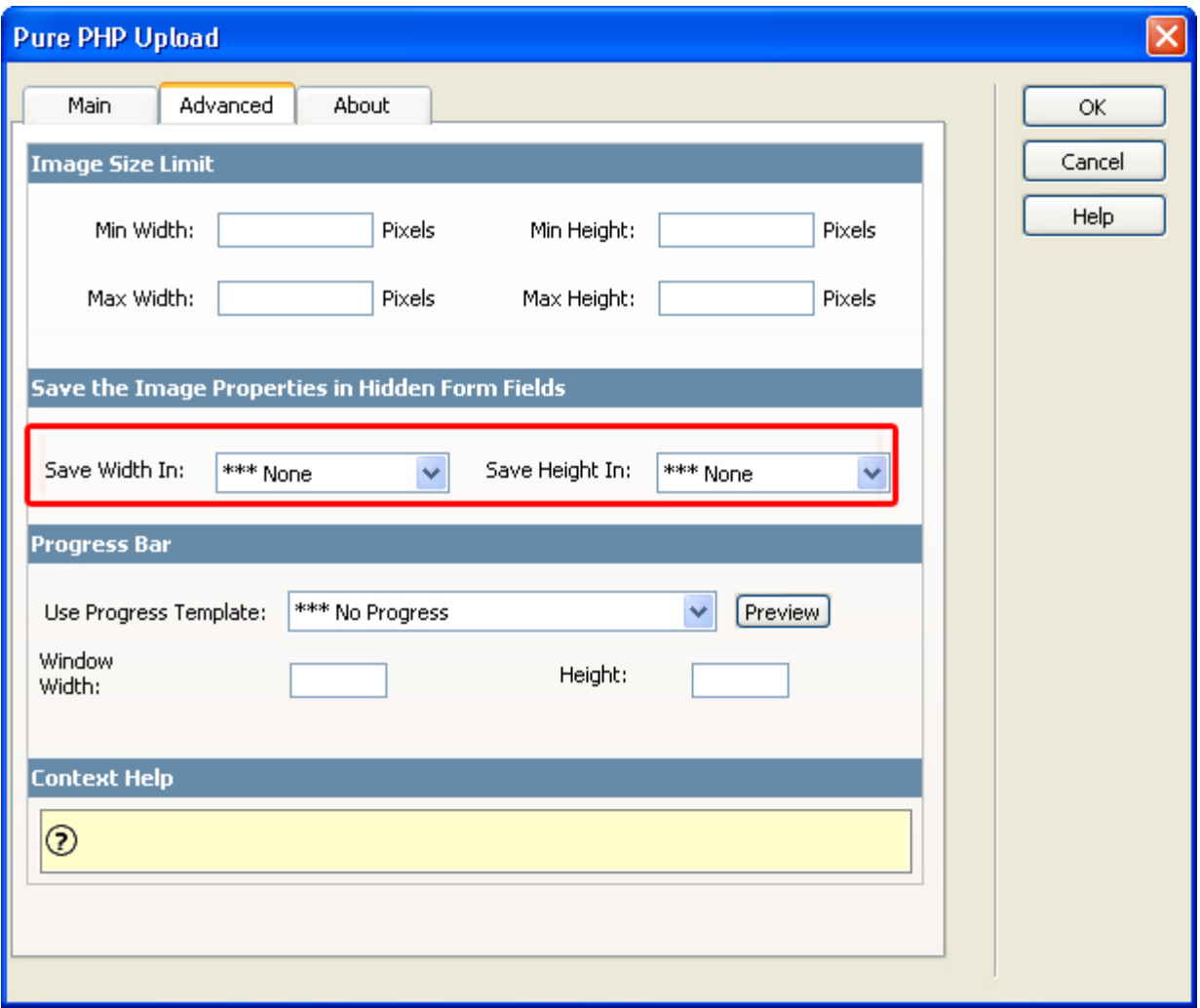

The **Progess Bar** options won't work as they don't work with the Multi Uploader so we'll leave it to **\*\*\*No Progress**.

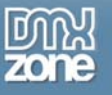

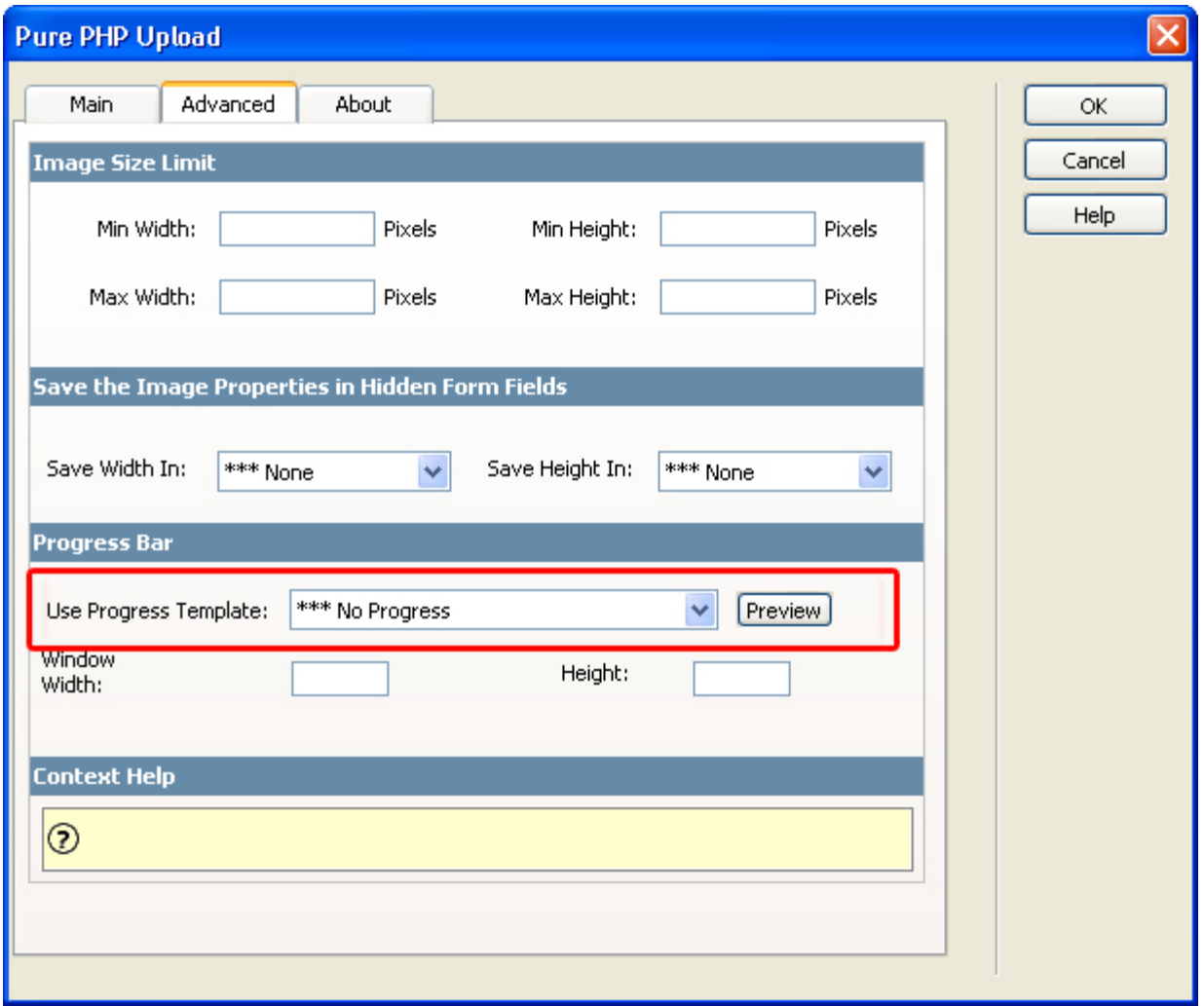

**Window Width** and **Height** set the size of the progress bar window, because we don't use a progress bar, we'll leave these empty as well.

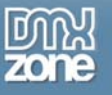

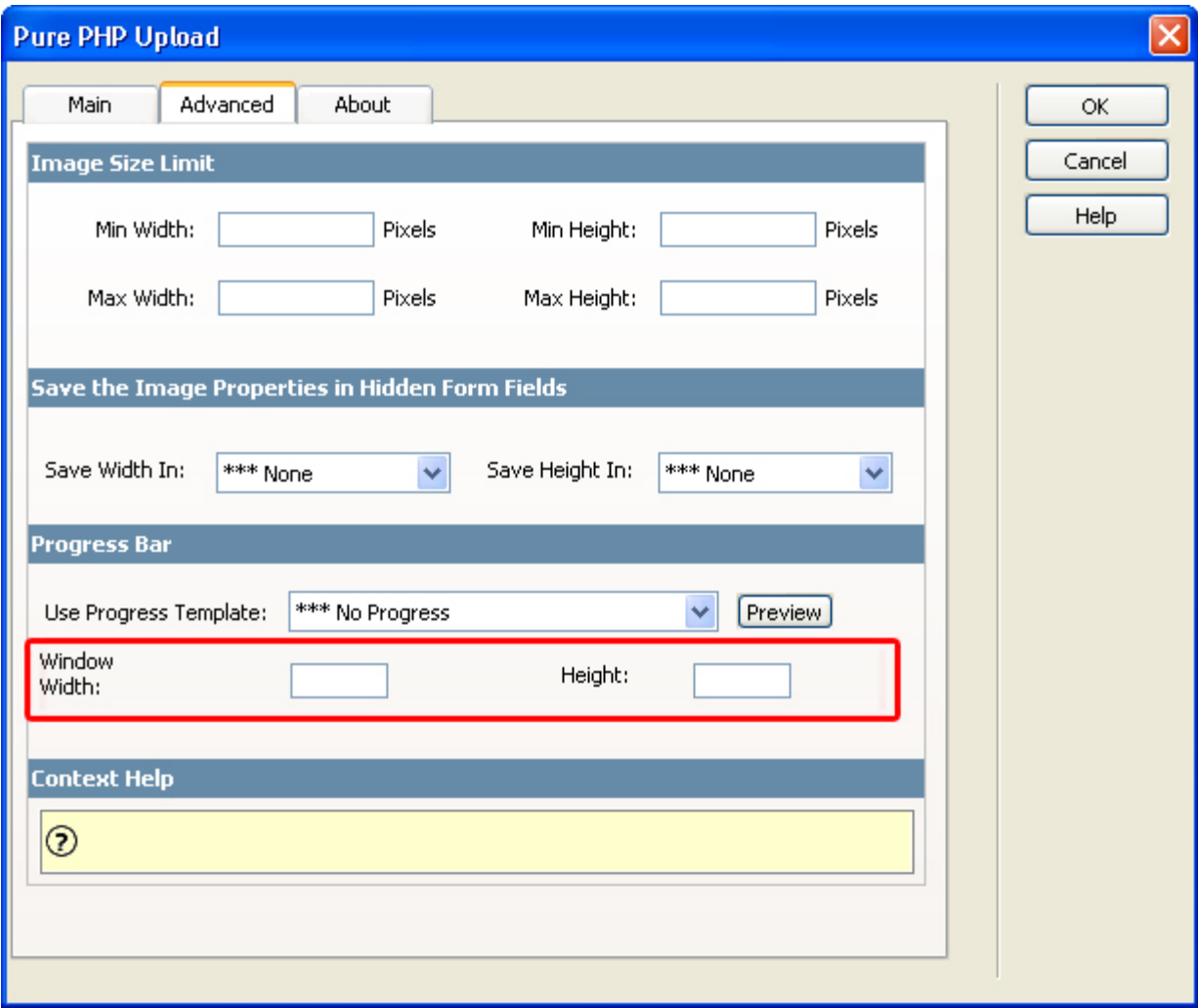

#### 5. **Using the Multi Uploader**

Preview your page in your browser. You should see the uploader:

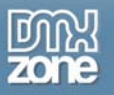

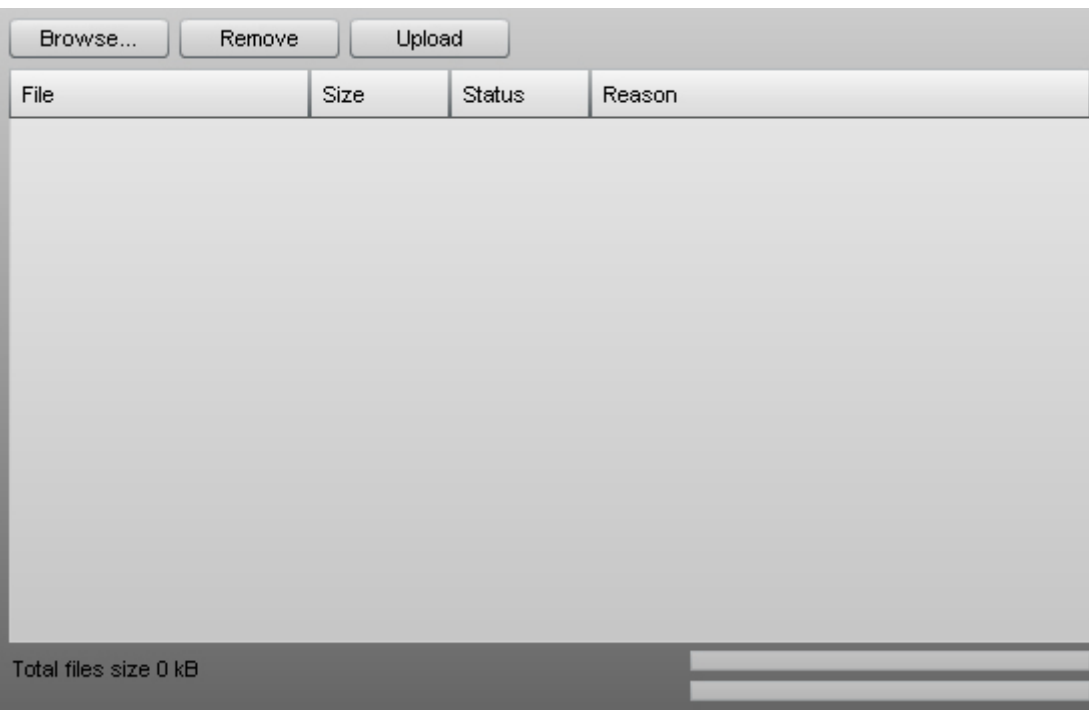

Press the **Browse…** button to select the files you want to upload and press the **Open** button.

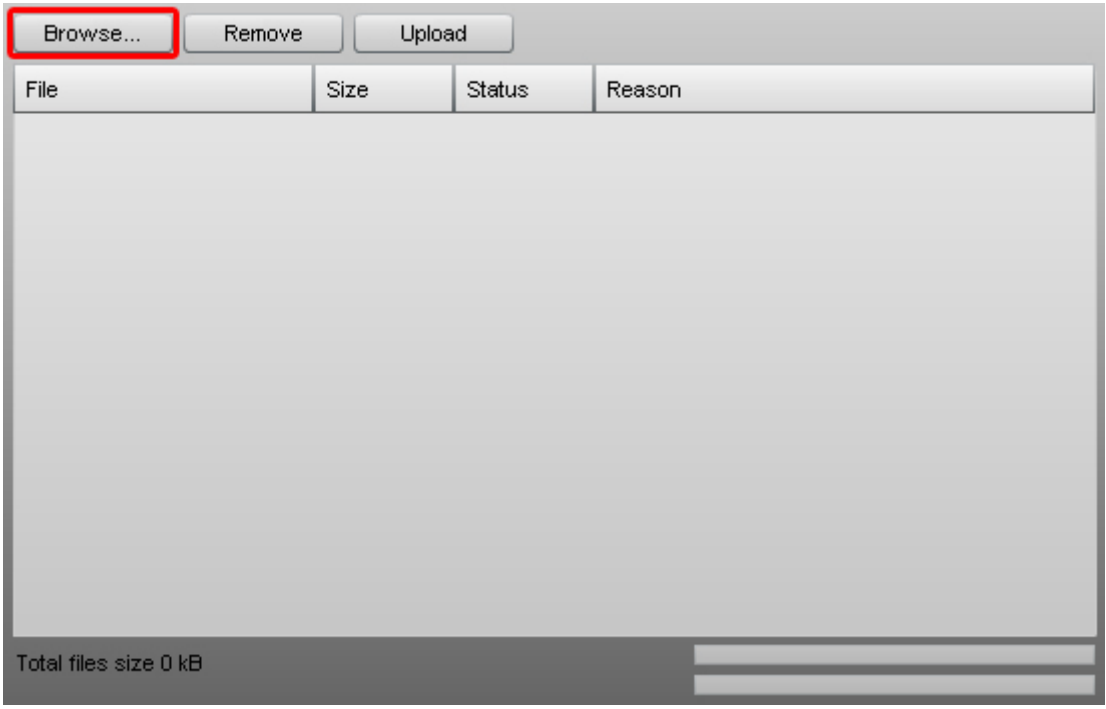

The files will be displayed in the Multiple Upload screen.

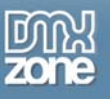

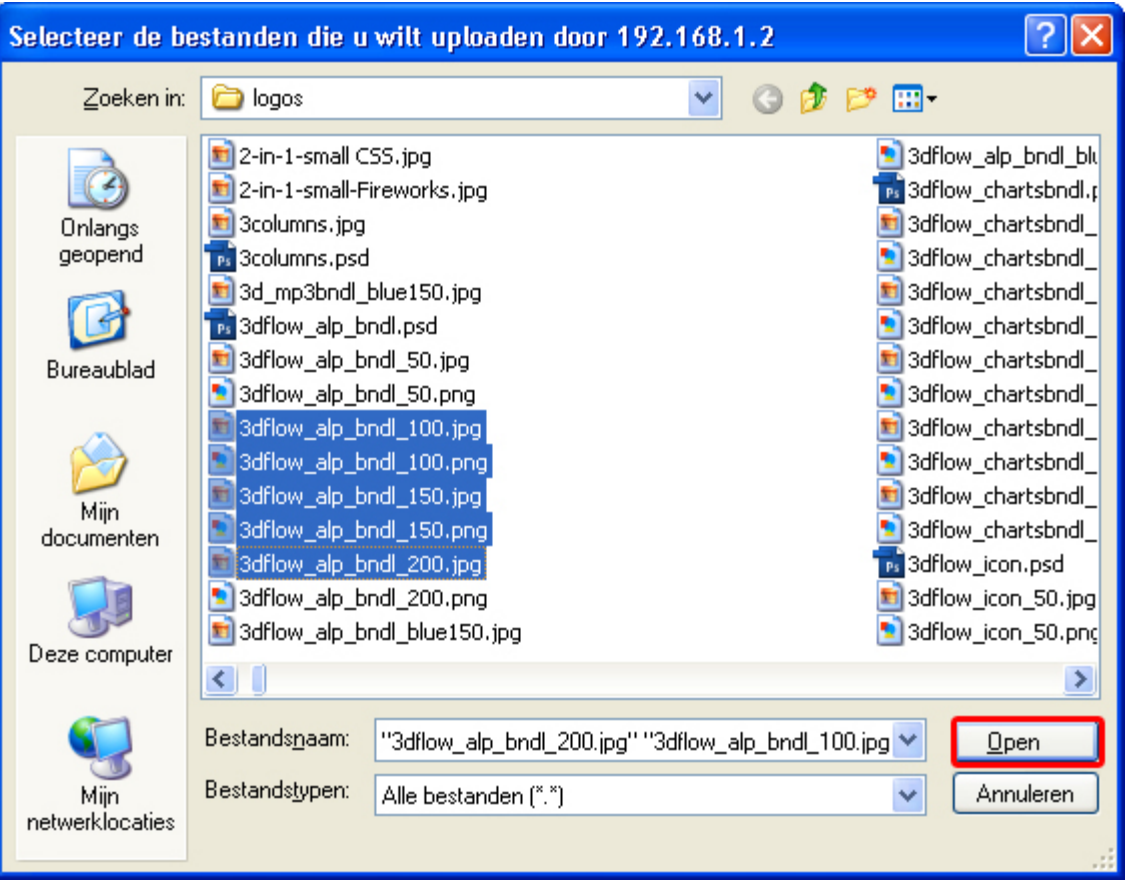

You can select individual files and optionally delete them with the **Remove** button, we won't do this now as we want to upload all files that we selected earlier with the **Browse…** button. Press the **Upload**  button to upload your files. The upload progress is indicated by the two status bar on the bottom right. The top one displays the progress of the current file upload.

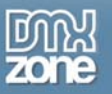

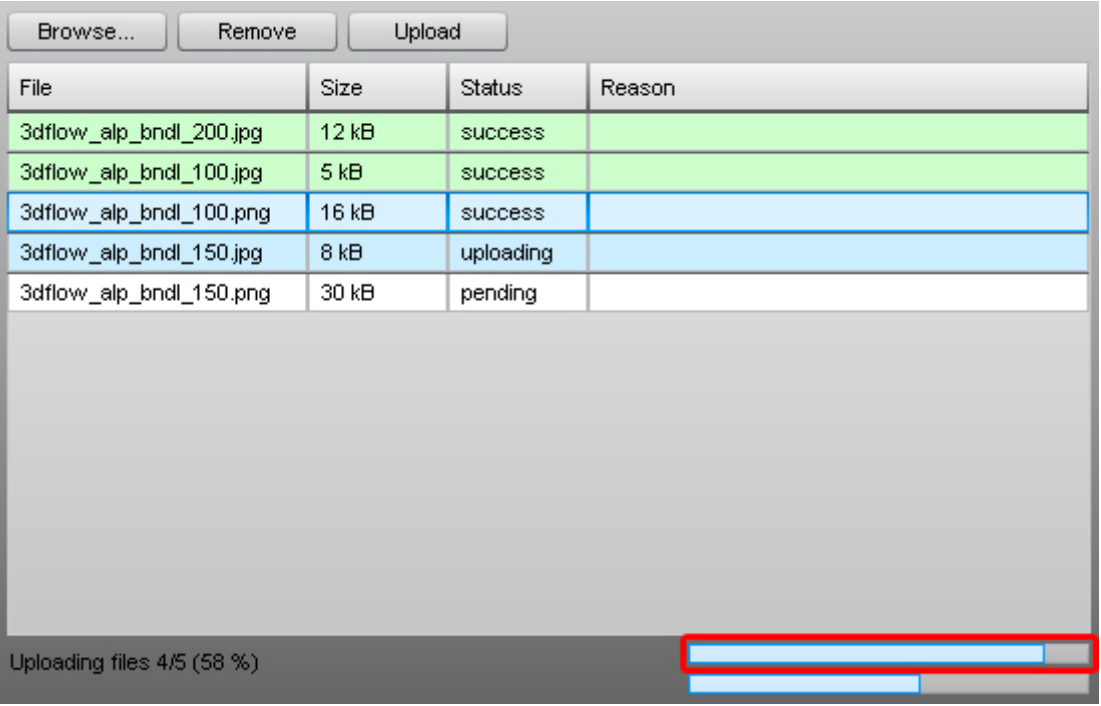

The bottom bar shows the total progress of all file uploads.

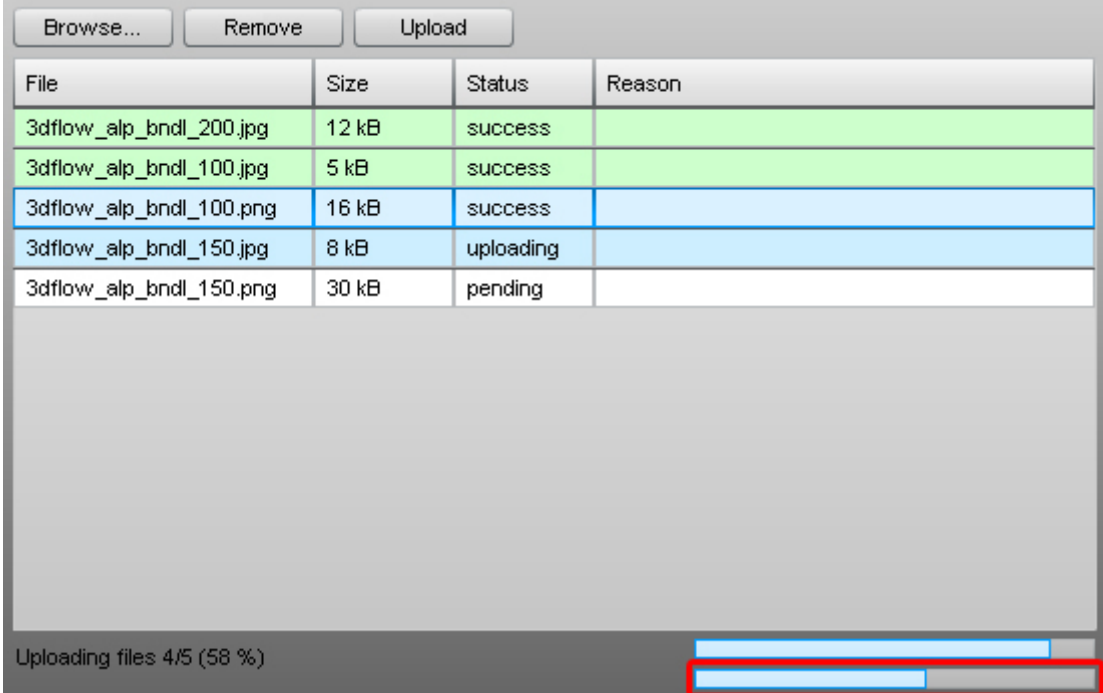

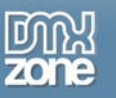

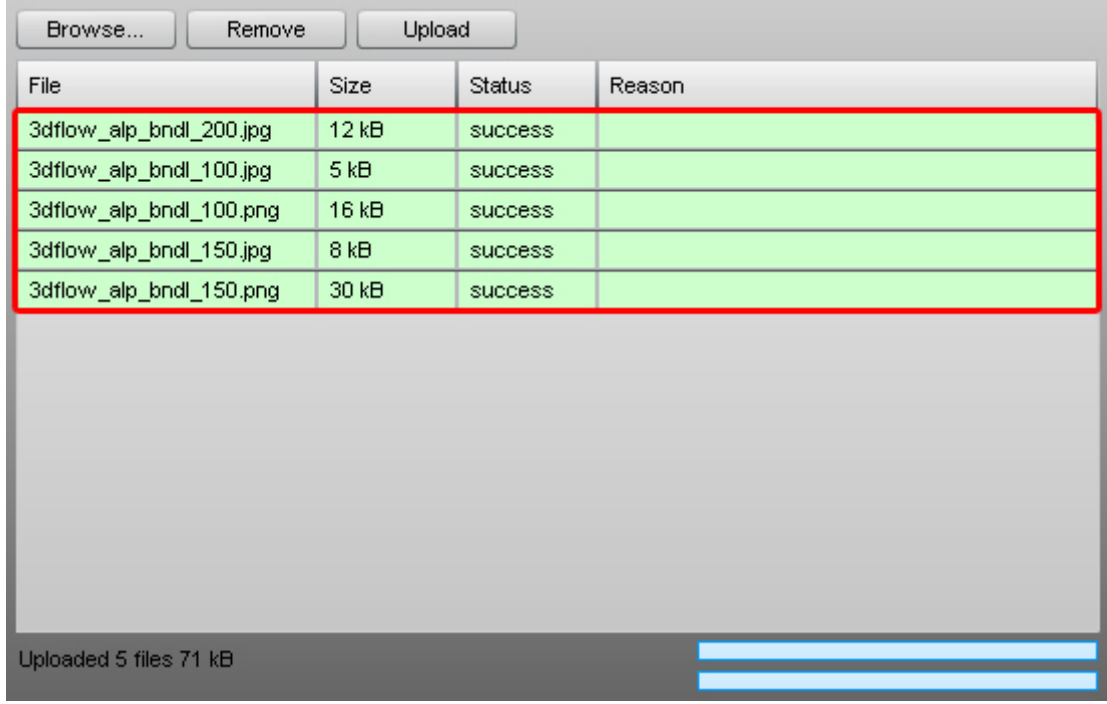

After the files are uploaded they are marked green and the **Status** is set to **success**.

If you wish you can remove the uploaded files, we won't do this now.

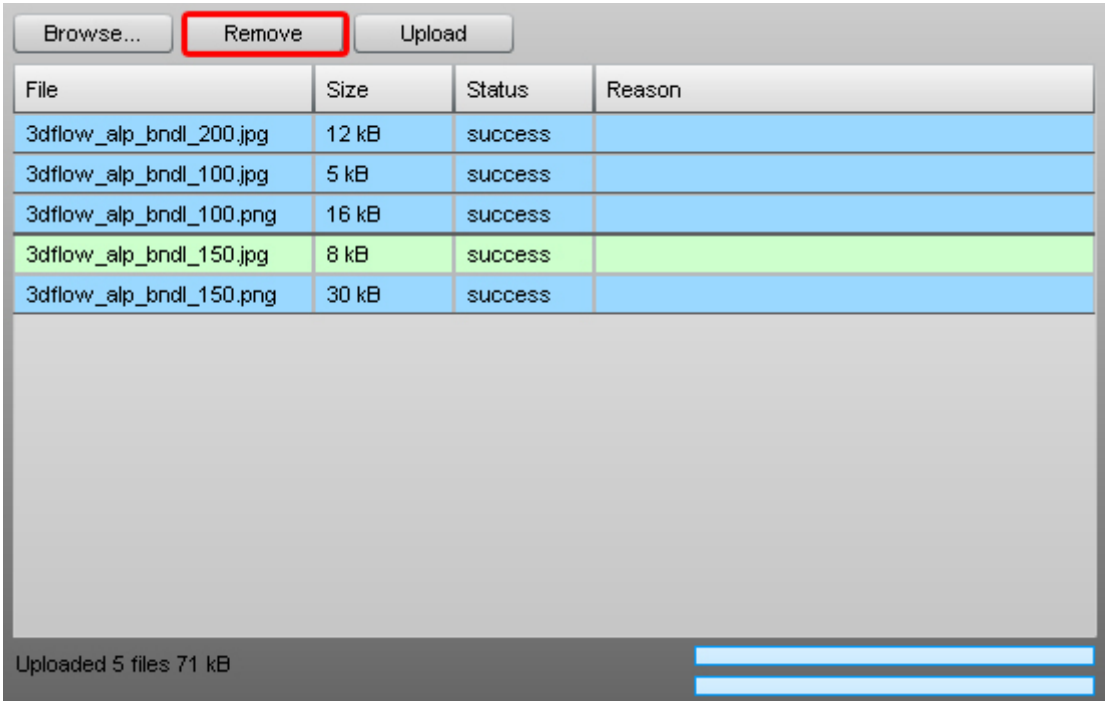

You can select a new set of files to upload by pressing the **Browse…** button, we won't do this now.

<span id="page-24-0"></span>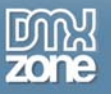

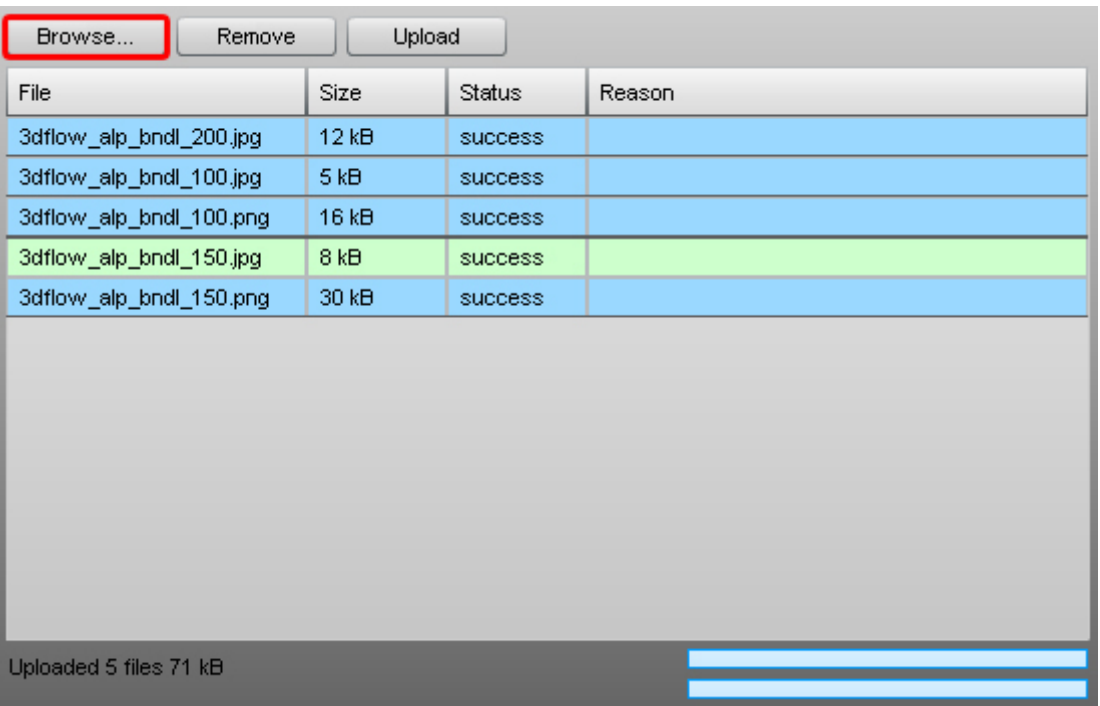

That's how easy it is to upload multiple files with Pure PHP Upload and the Multiple Uploader extension.

## **Uploading Multi Files With Pure ASP Upload 3**

### *Introduction*

In this tutorial we're going to show you how easy it is to upload multiple files with [Pure ASP Upload 3](http://www.dmxzone.com/ShowDetail.asp?NewsId=12064) and the Multiple Uploader.

### *Publishing The Upload Component On Your Page*

- 1. **Create a new ASP page** Create a new or open an existing ASP page and save the page in the site you have [defined.](http://kb.adobe.com/selfservice/viewContent.do?externalId=tn_14028&sliceId=2)
- 2. **Applying the extension**  Choose the **i**con from the DMXzone object bar to apply the extension, the following popup appears:

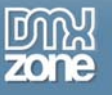

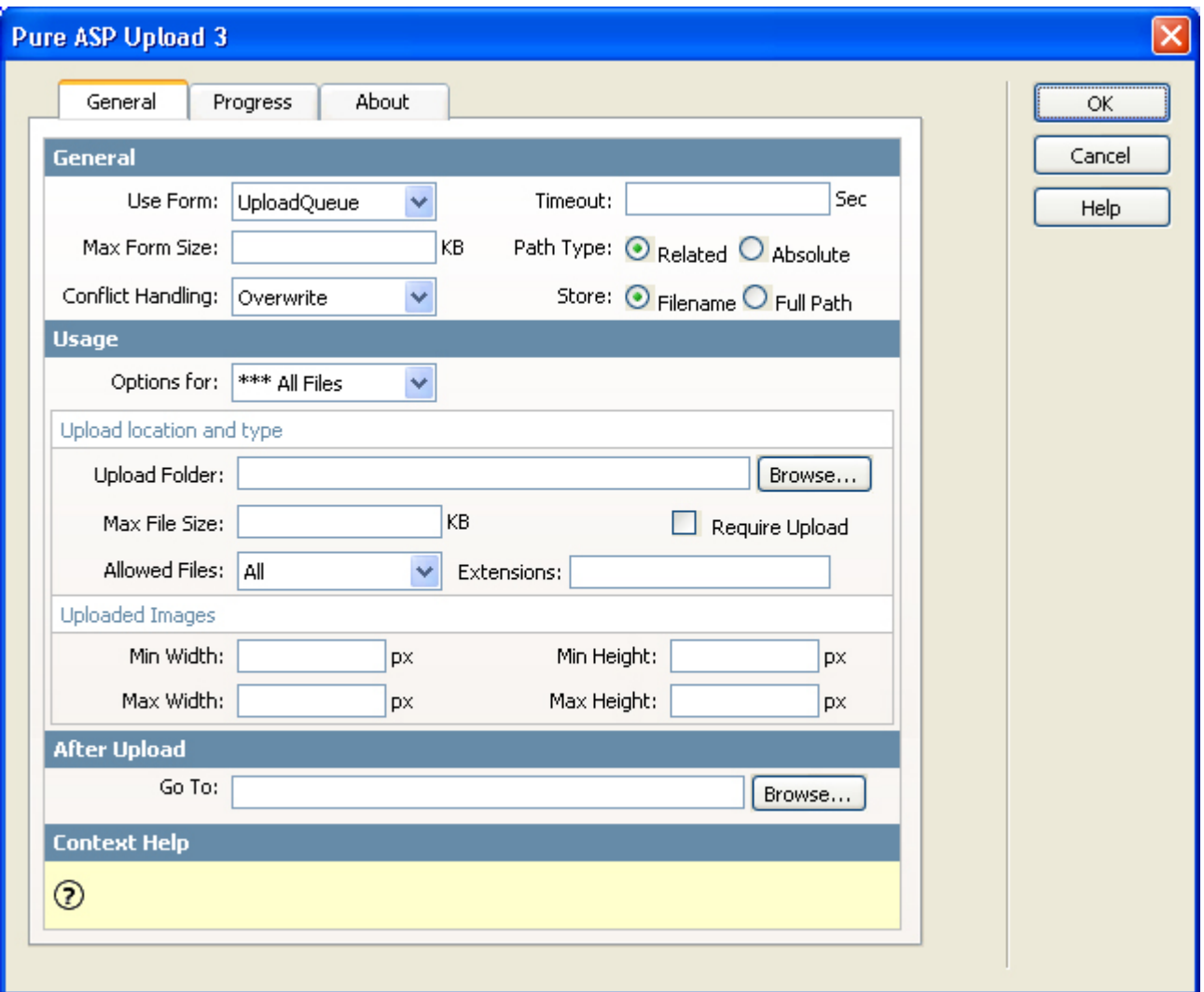

As you can see the multi uploader automatically starts Pure ASP Upload 3.

#### 3. **Defining the Upload Options**

We leave the **Use Form** field to its default value as the multiple uploader sets this by default (to UploadQueue). Make sure you have set the **correct permissions** on your server.

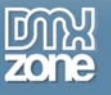

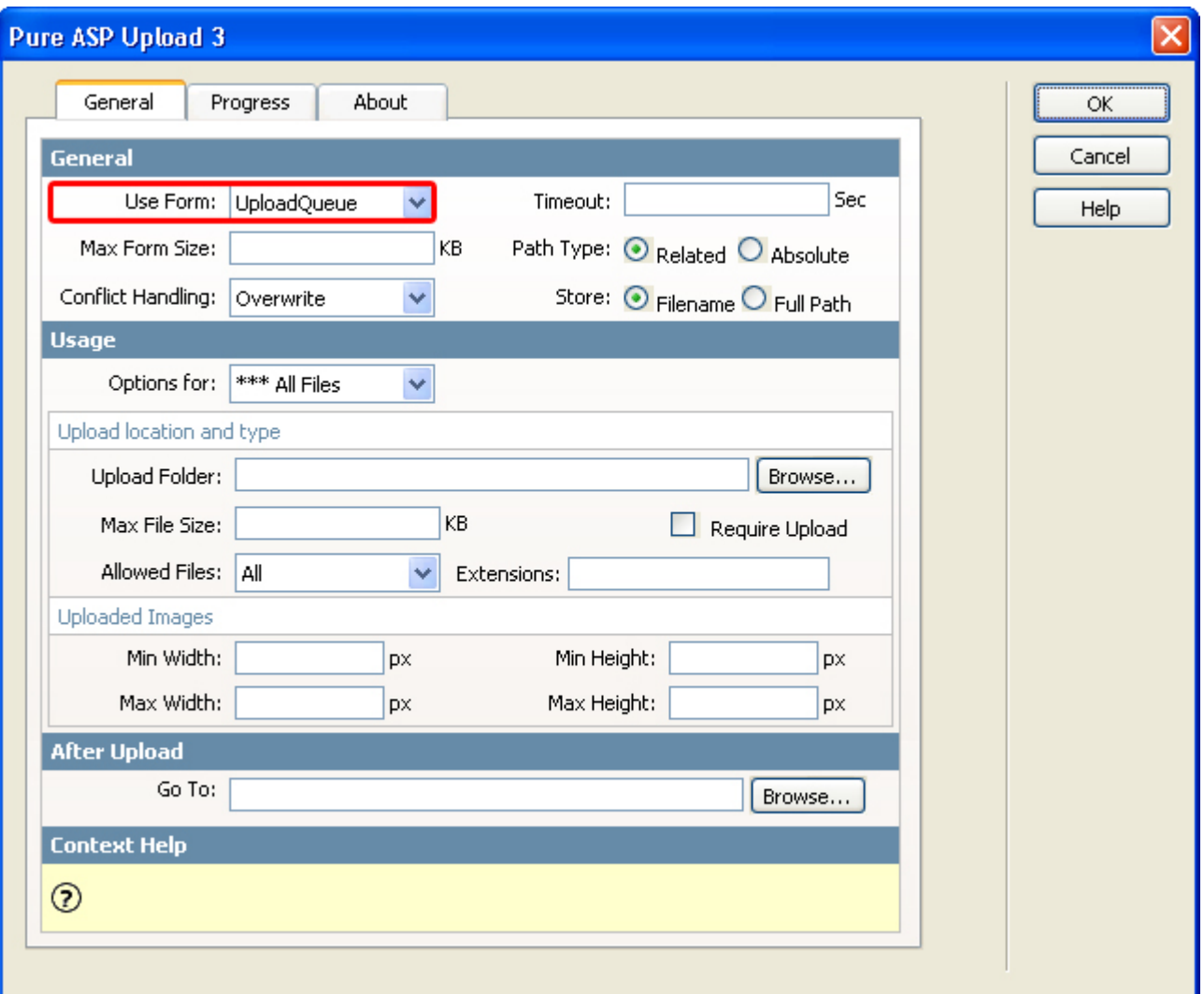

The **Timeout** defines the maximum time that the upload script is allowed to run. We'll set it to **600** seconds (10 minutes).

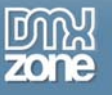

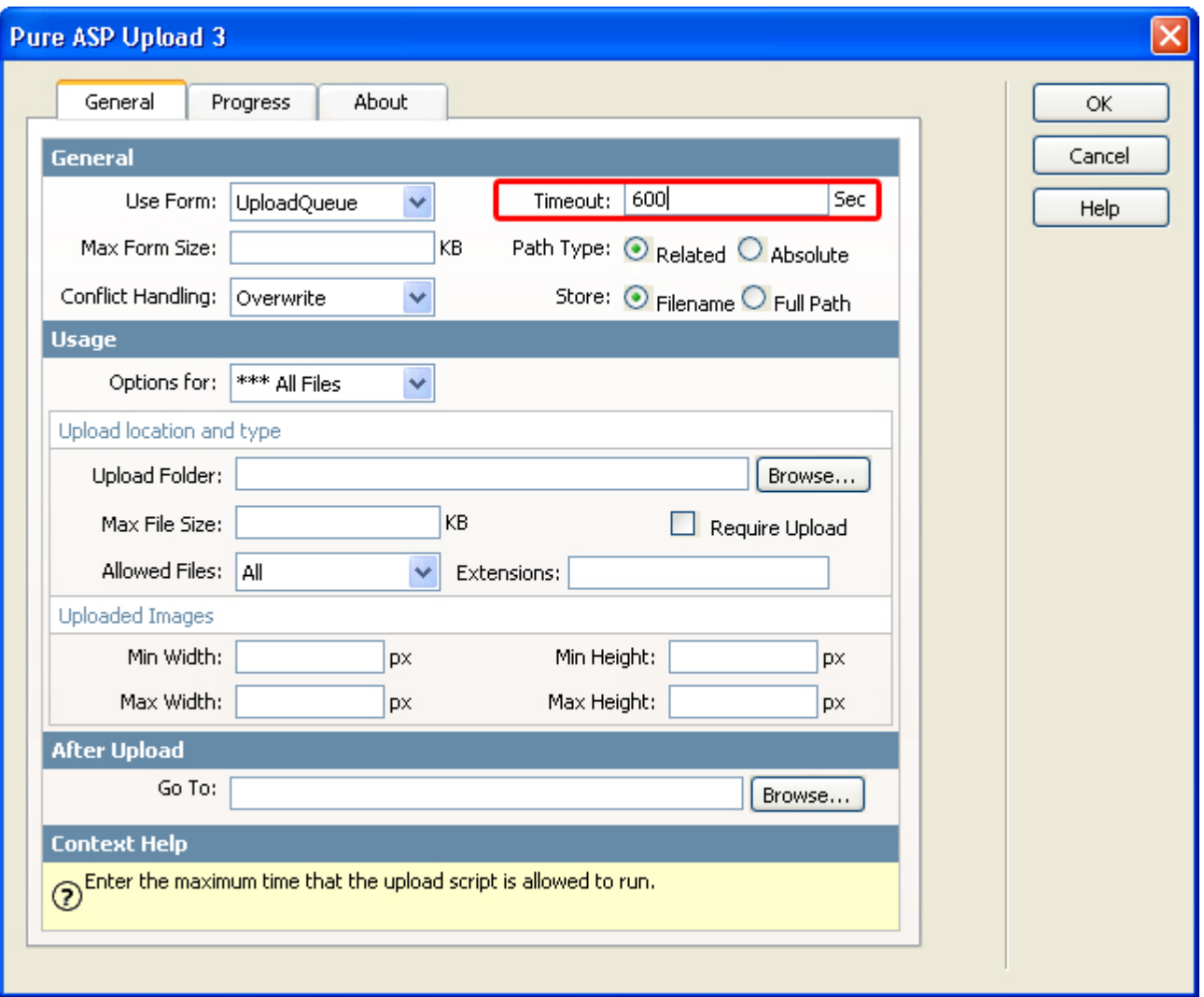

We'll leave the **Max Form Size** empty as we don't want to restrict the maximum file size of the total upload.

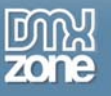

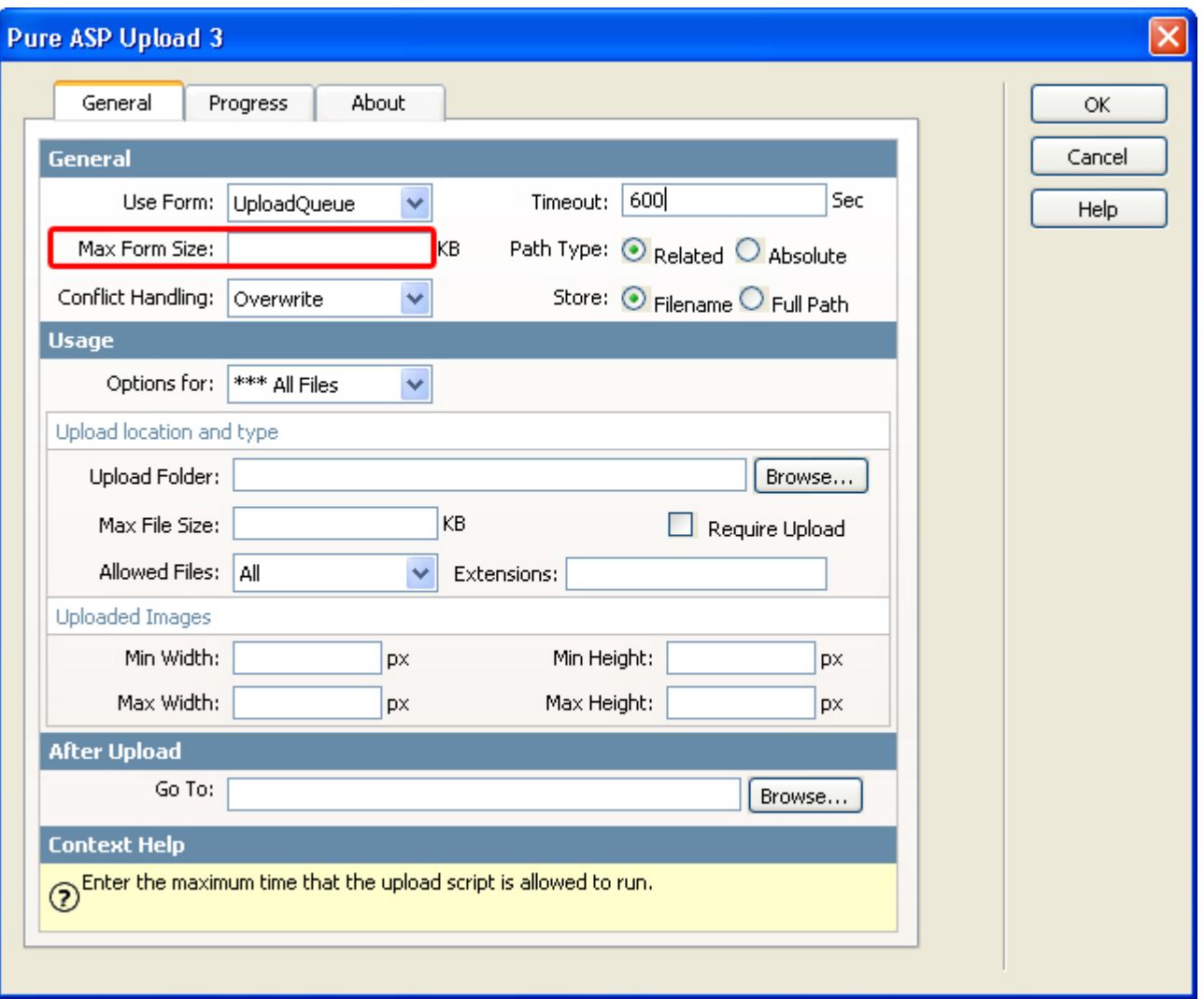

**Path Type** can be set to **Related** or **Absolute.** The **Related** setting uses a path relative to the current document. The **Absolute** uses a full path from the root of the site, use this setting only if the parent paths of your server are disabled (as is the case when you have a Windows 2003 server). We'll leave it at **Related.**

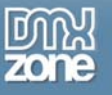

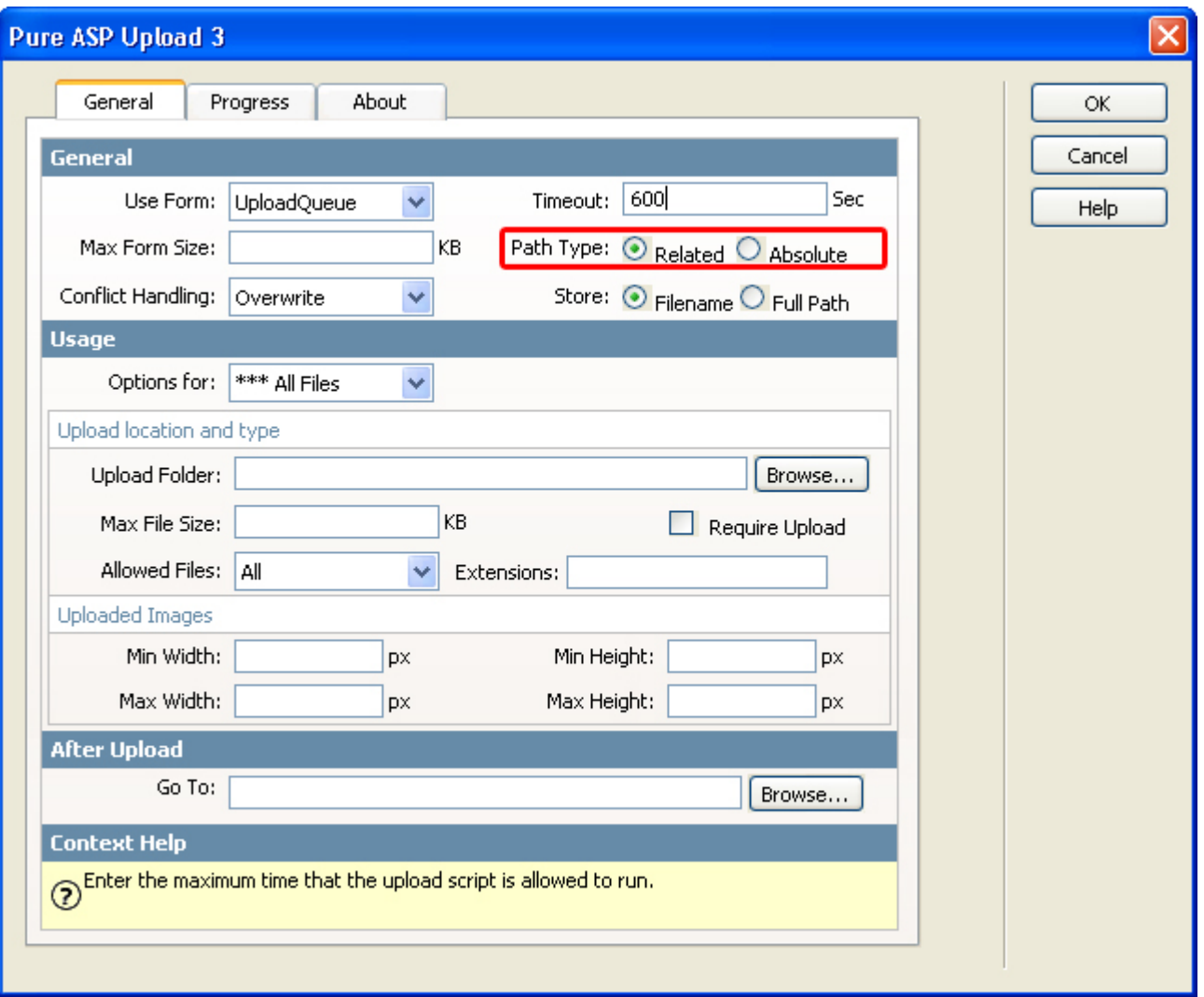

The **Conflict Handling** defines what the upload extension will do when it encounters a file that already exists, you can set it to **Overwrite, Skip, Error** or **MakeUnique**, and we'll set it to **Overwrite.**

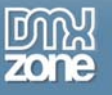

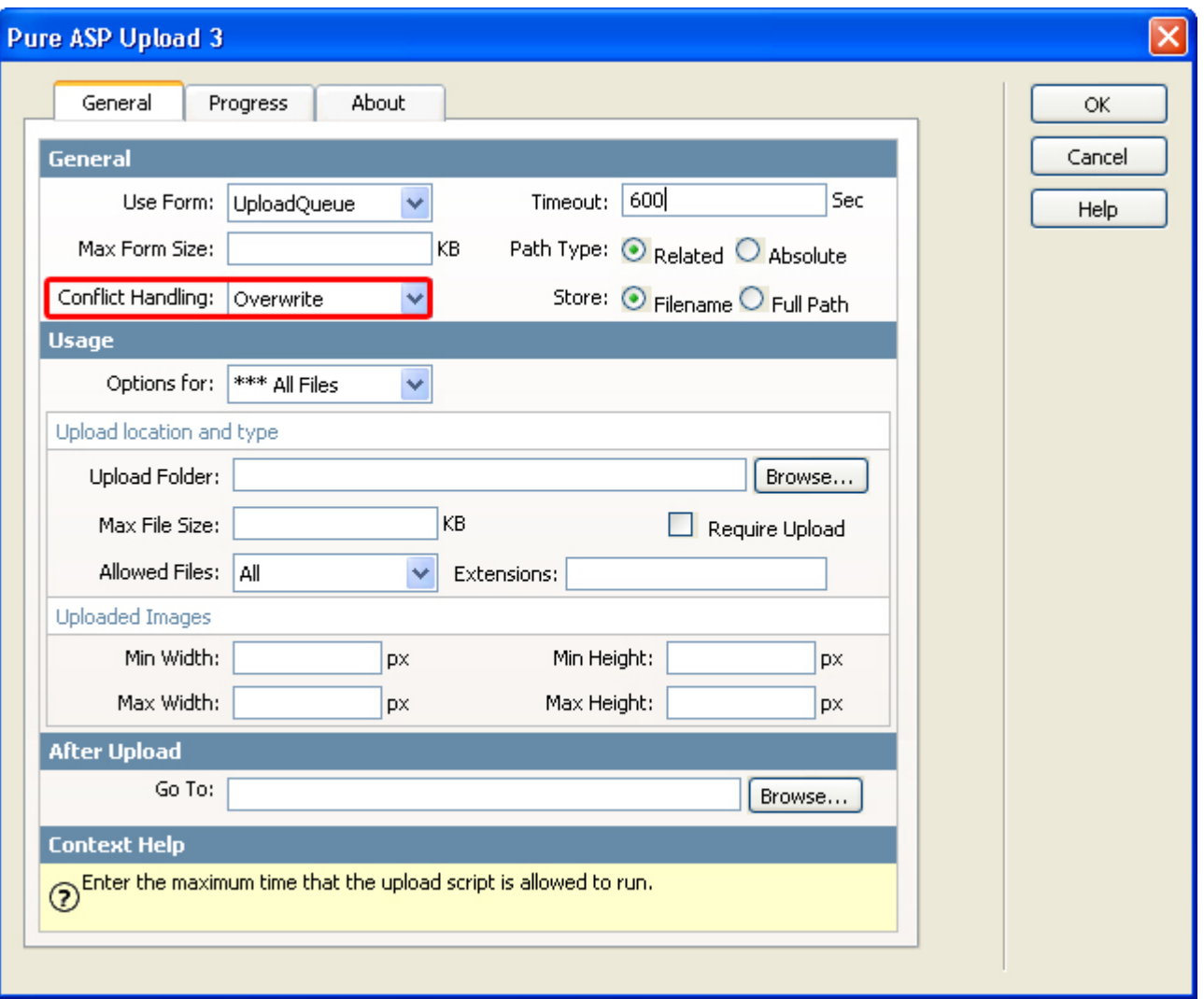

We leave the **Store** option to **Filename.** The alternative value, **Full Path,** will store the full absolute path. This can be useful if you are saving the filename in a database. So it will be easy to retrieve a list of all files later on.

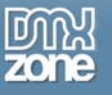

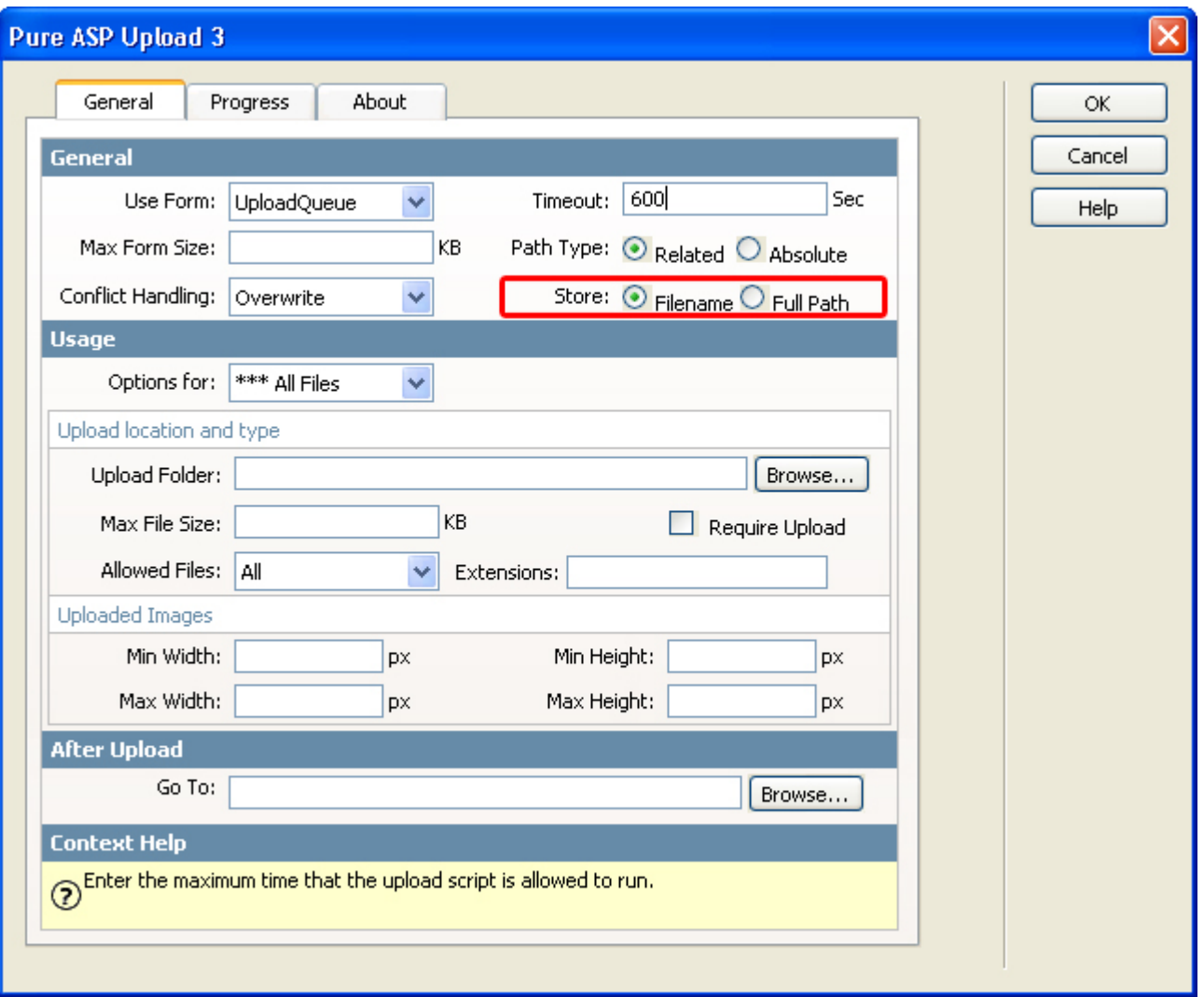

The **Options for** drop down allows you to set the file restrictions for individual form fields, as we don't use these now (we use the Multi Uploader instead of a standard form), we can leave this option to **All Files**.

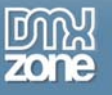

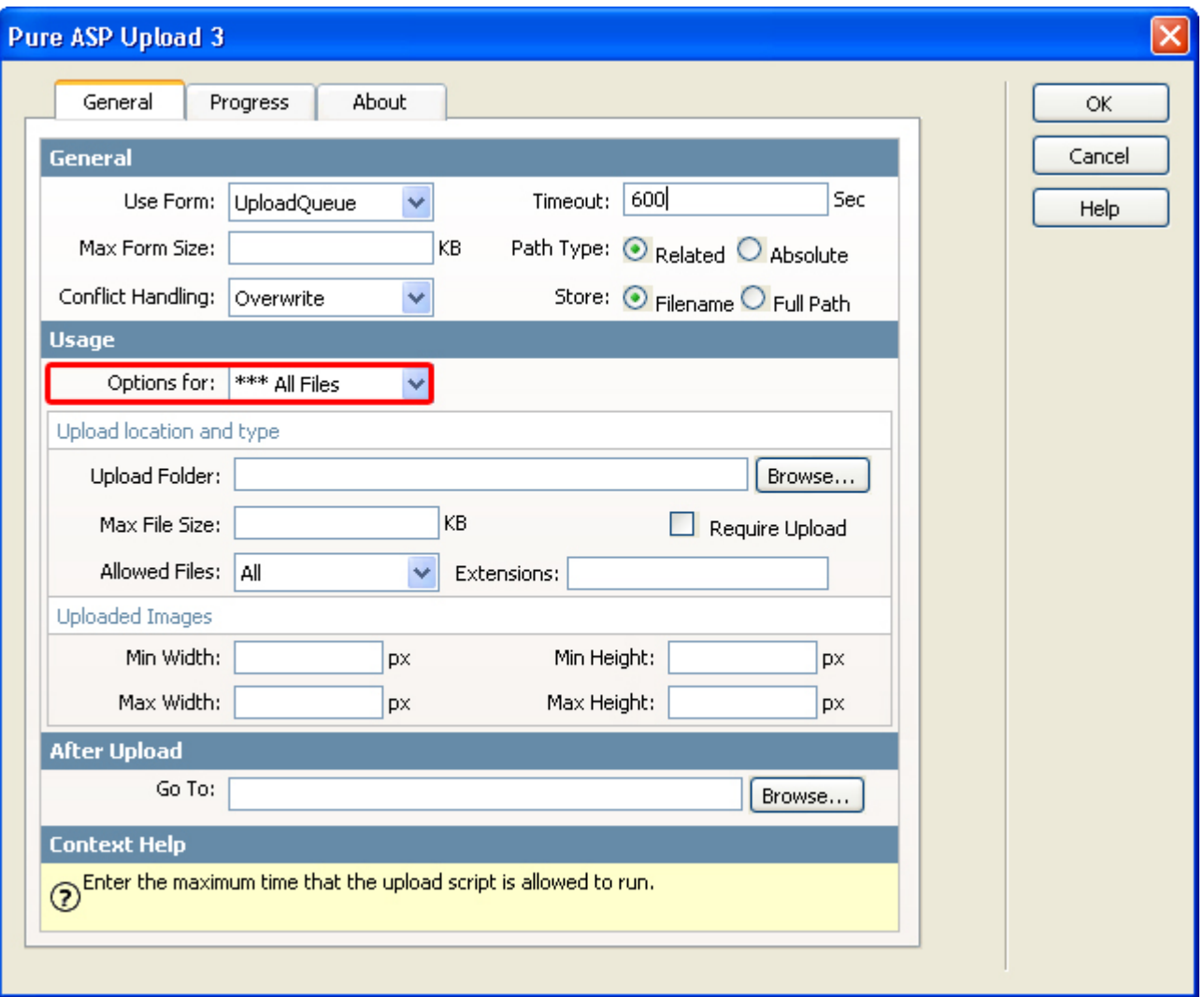

Specify the **Upload Folder** on your server by pressing the **Browse…** button; make sure you have the proper access rights. For setting the appropriate security read setting the folder security on your [server](http://www.dmxzone.com/showDetail.asp?TypeId=2&NewsId=5791&LinkFile=tutorials/folder_security/index.htm) tutorial.

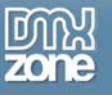

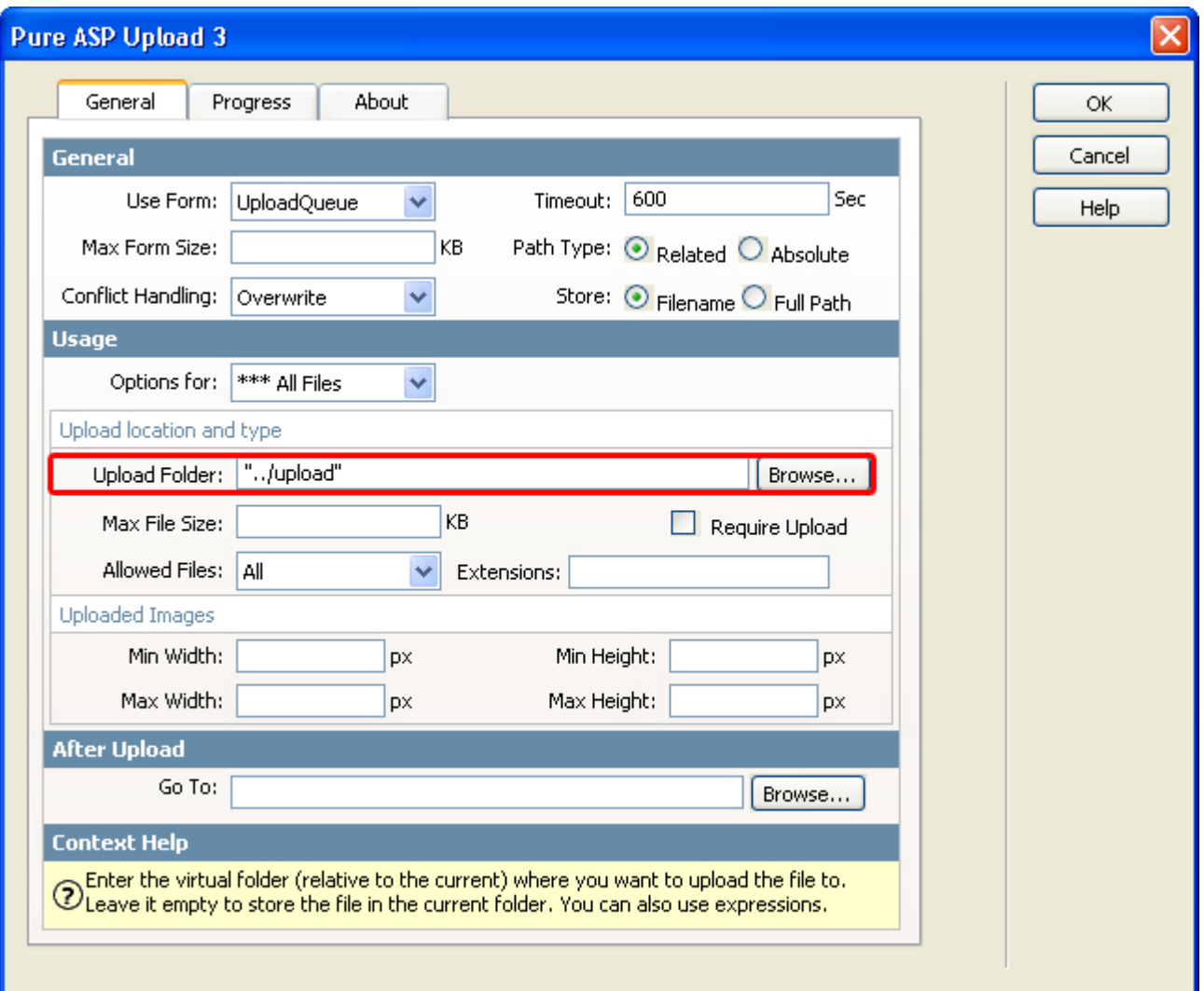

We'll leave the **Max File Size** empty as we don't want to restrict the maximum file size of the individual uploads.

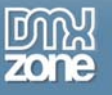

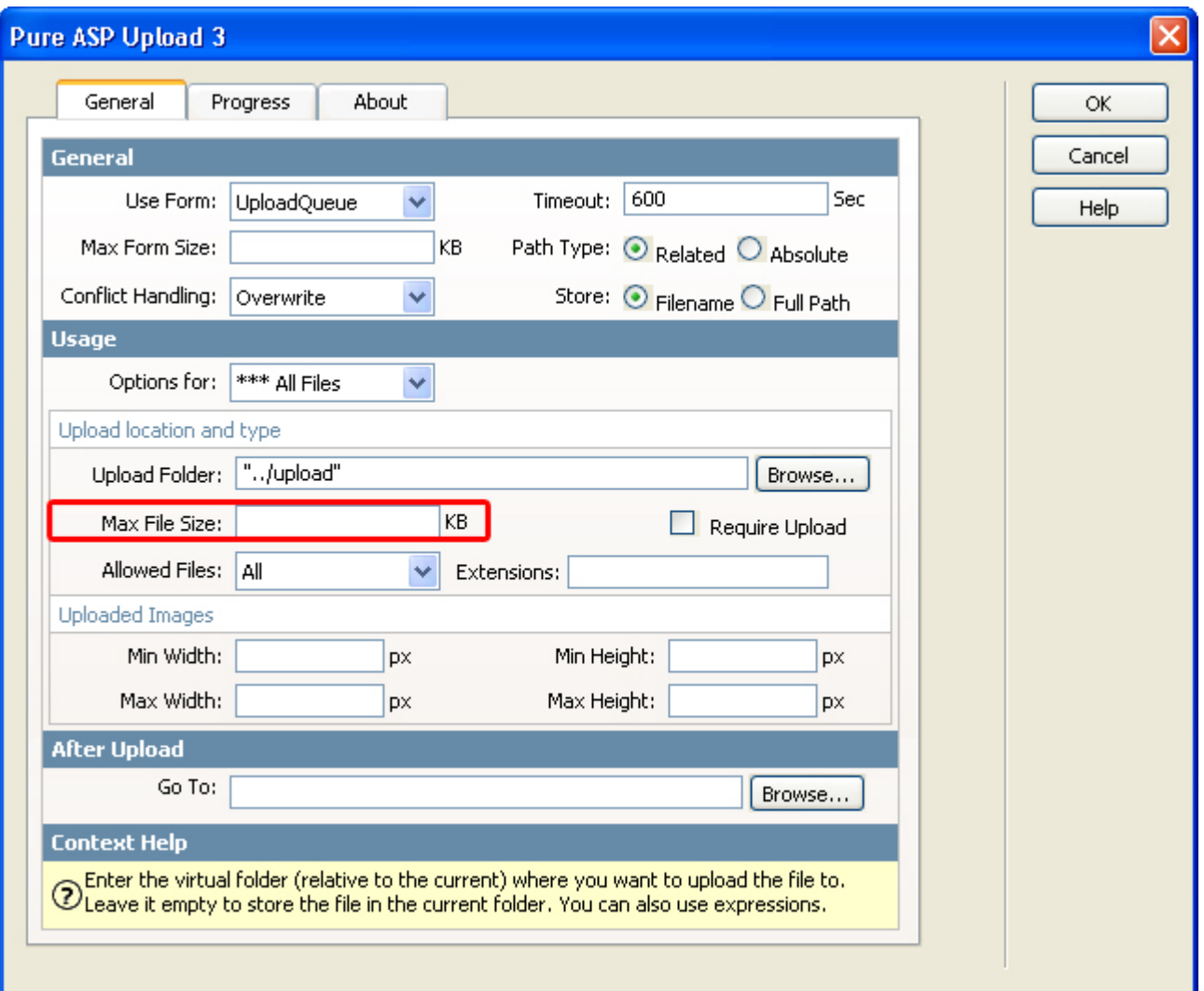

We leave the **Require Upload** unchecked as we don't want to leave it to the user whether he wants to upload files or not.

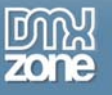

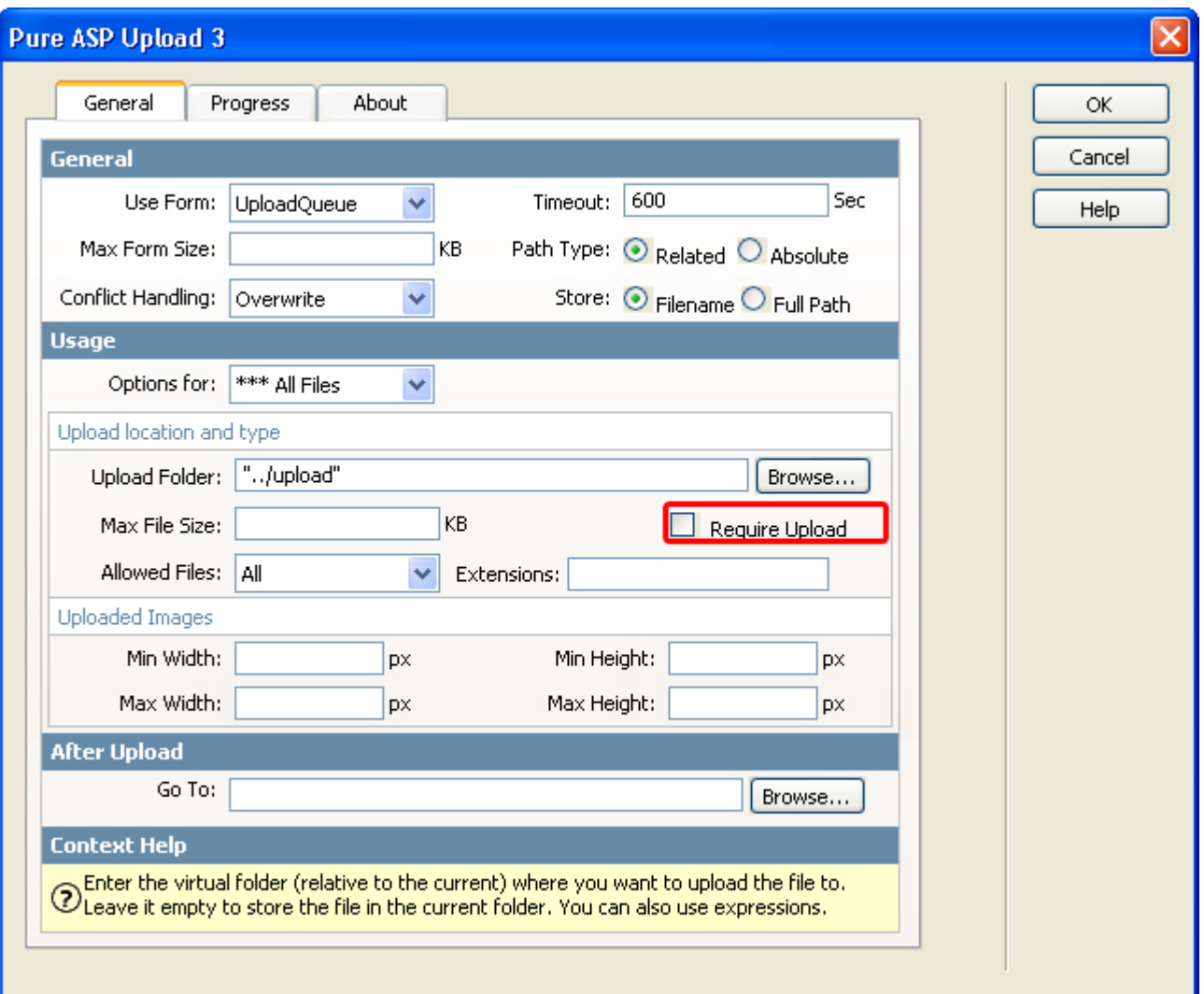

Define the allowed file extensions, you can choose from **All**, **Images** or add your own **Custom** File Extensions, we'll leave it to **All** and leave the **Extensions** field (file extensions) empty

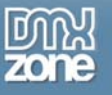

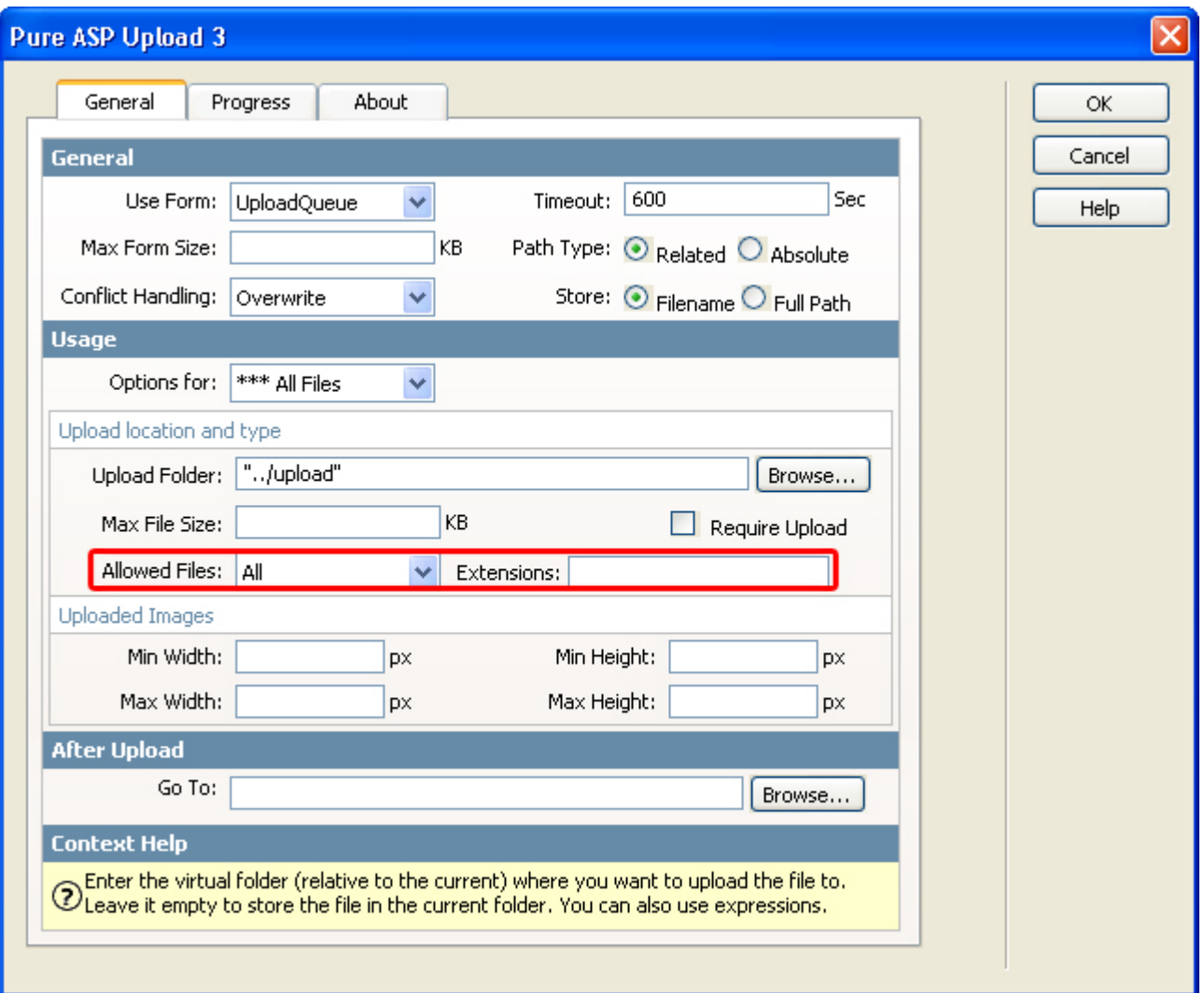

You can set the minimum and the maximum dimensions of your image using the **Min Width, Max Width, Min Height** and Max Height options, we won't restrict the upload size, so we'll leave these empty.

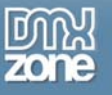

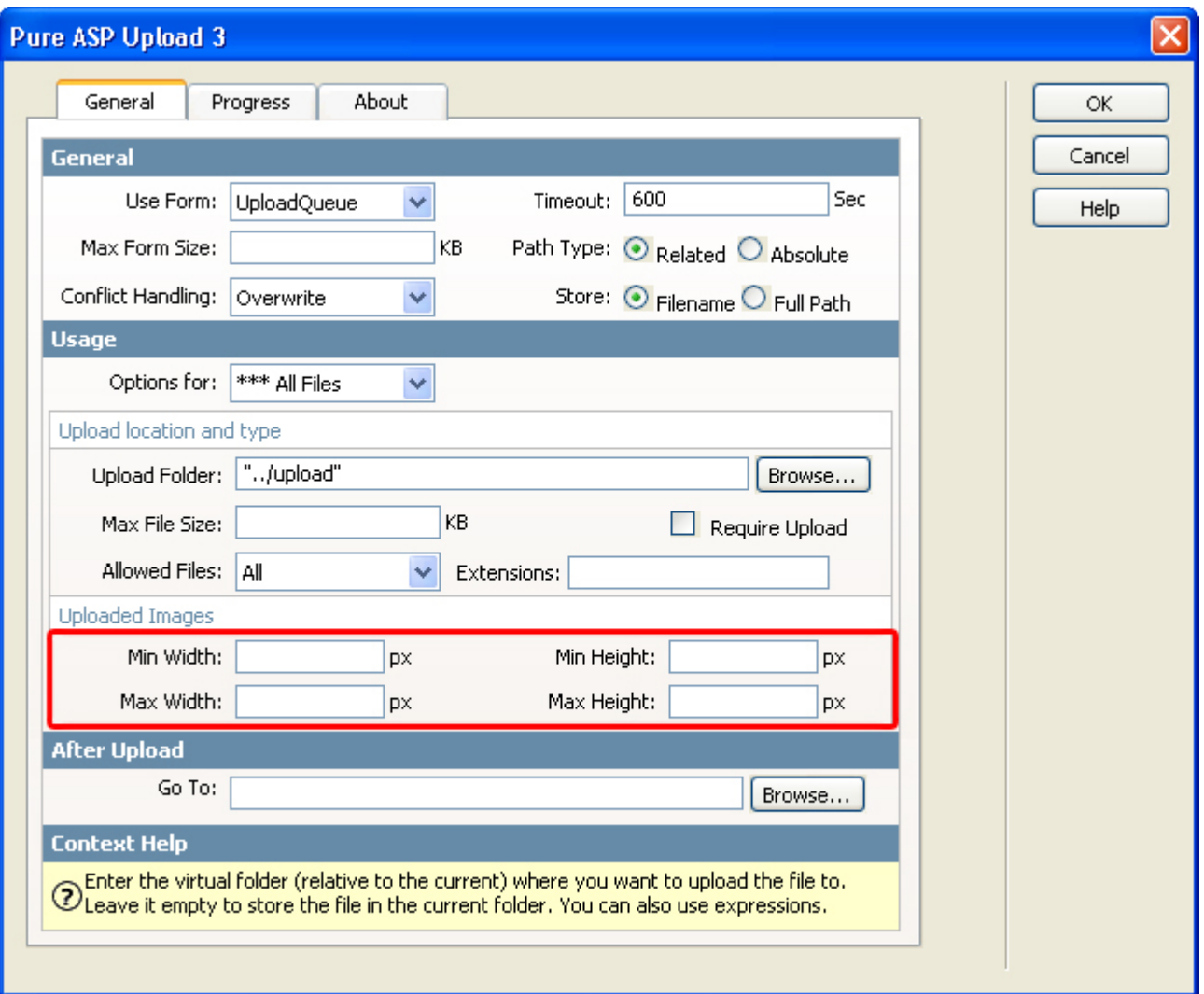

The **Go To** field allows you to set the destination of the page you want to go to after uploading the files. We'll leave it empty.

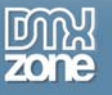

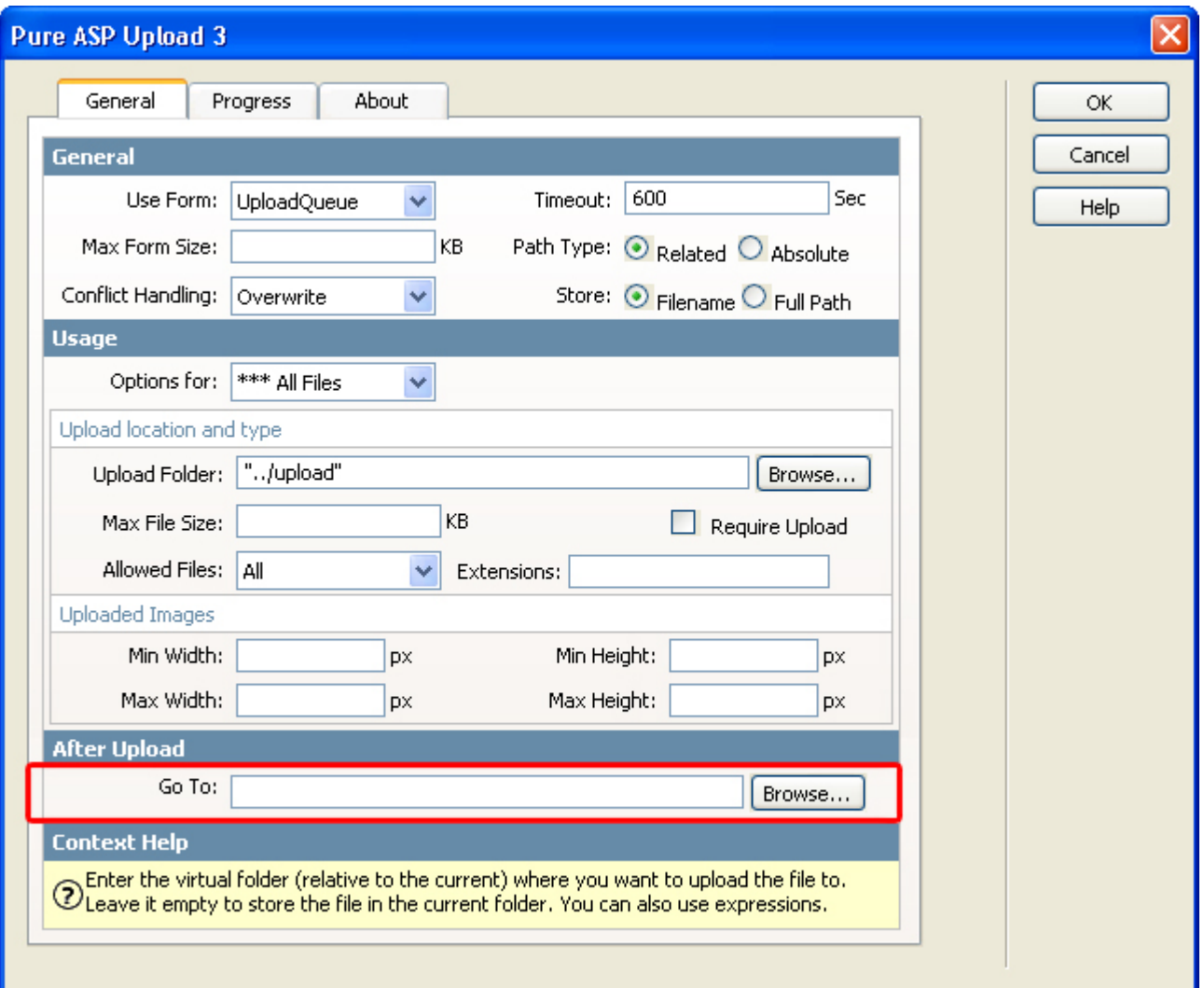

We'll leave the progress bar settings to their defaults as we won't need the progress bars of Pure ASP Upload 3 when we use the multi uploader.

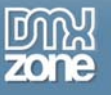

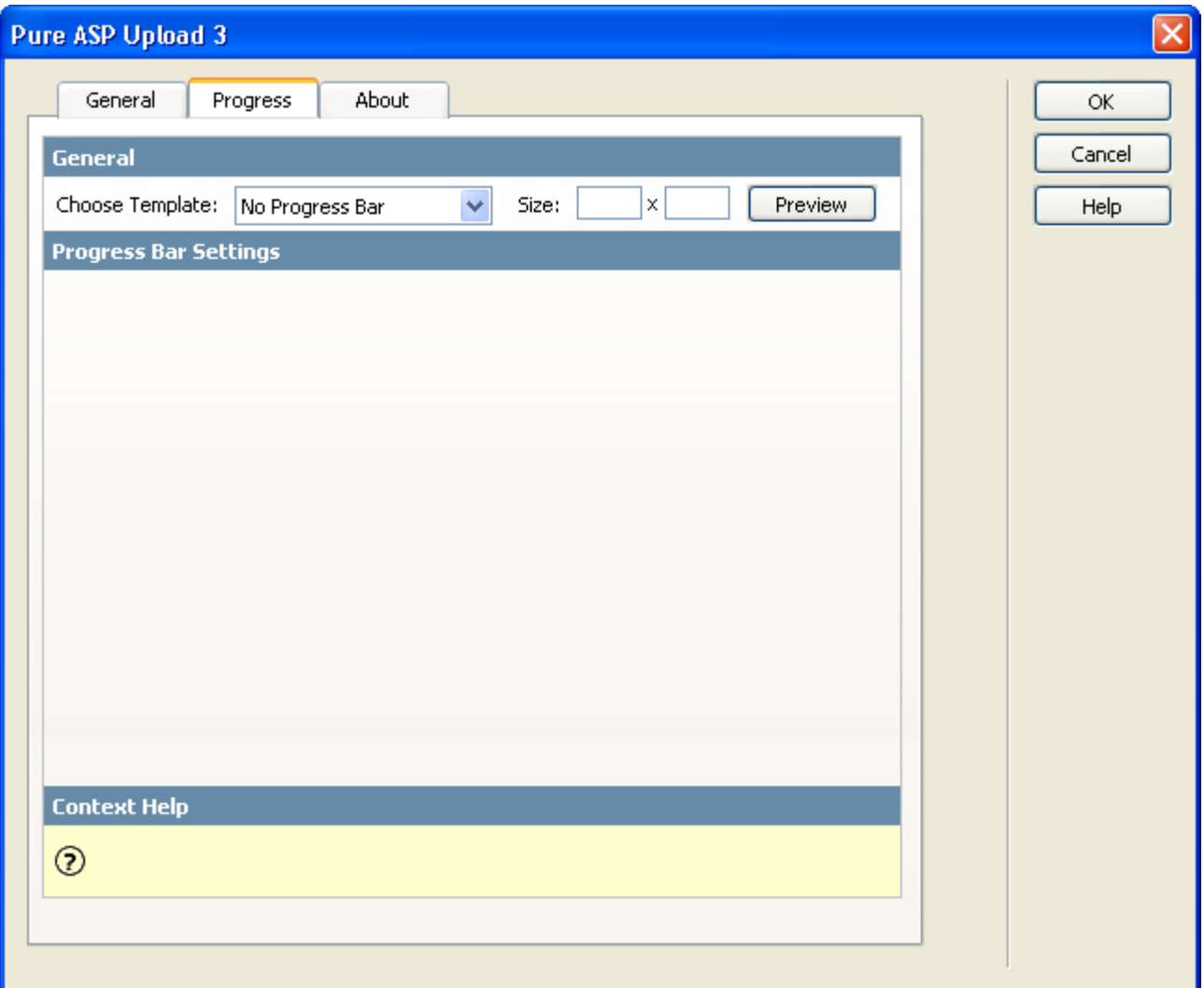

#### 4. **Using the Multi Uploader**

Preview your page in your browser. You should see the uploader:

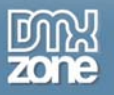

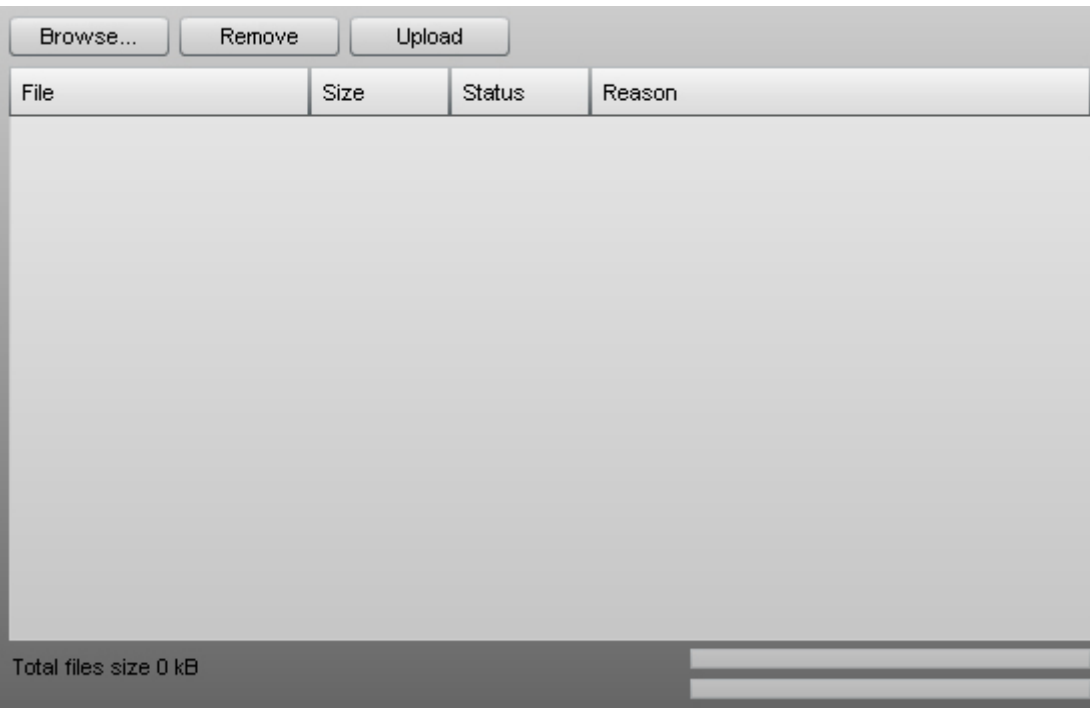

Press the **Browse…** button to select the files you want to upload and press the **Open** button.

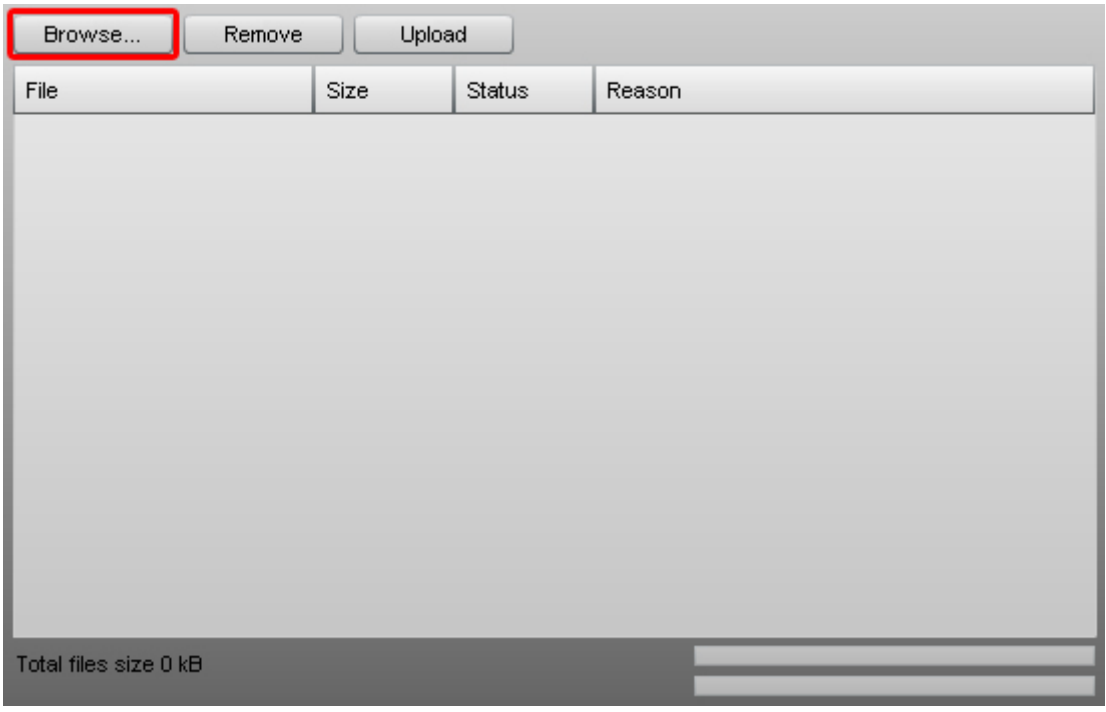

The files will be displayed in the Multiple Upload screen.

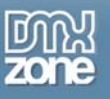

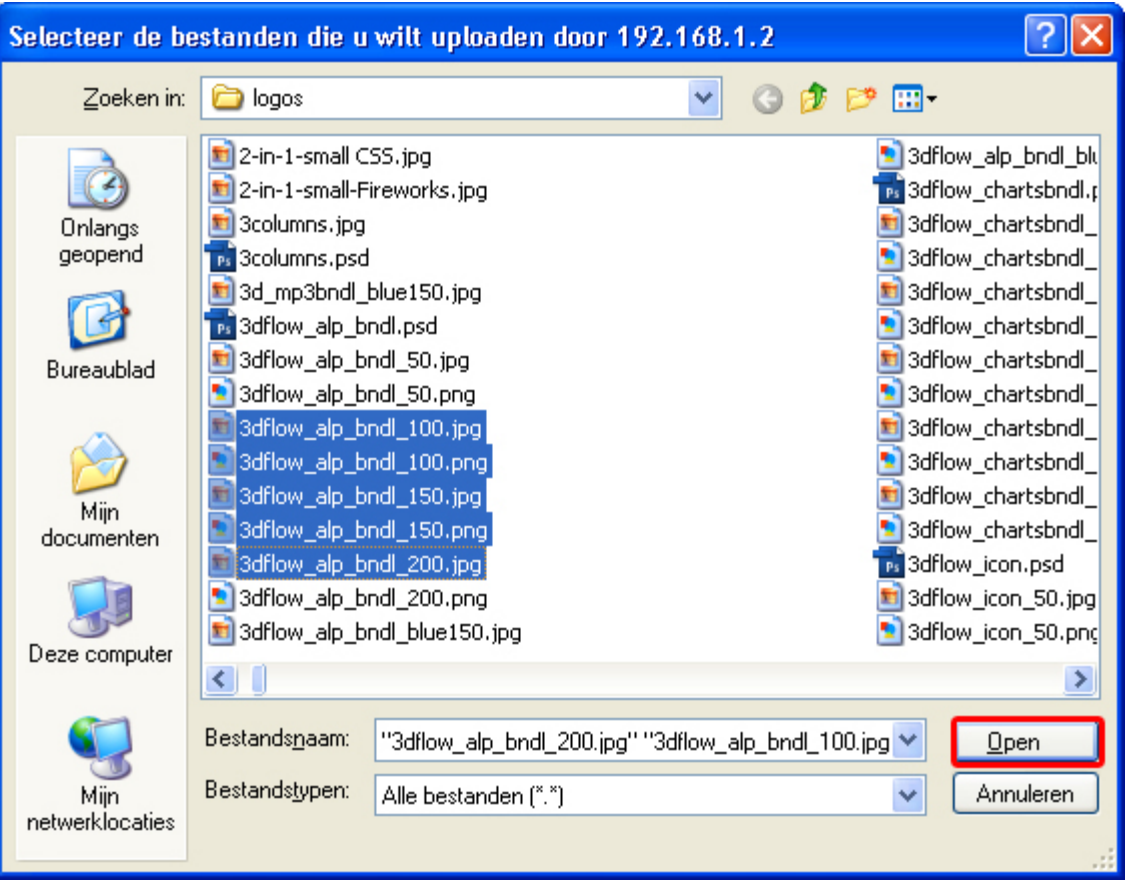

You can select individual files and optionally delete them with the **Remove** button, we won't do this now as we want to upload all files that we selected earlier with the **Browse…** button. Press the **Upload**  button to upload your files. The upload progress is indicated by the two status bar on the bottom right. The top one displays the progress of the current file upload.

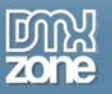

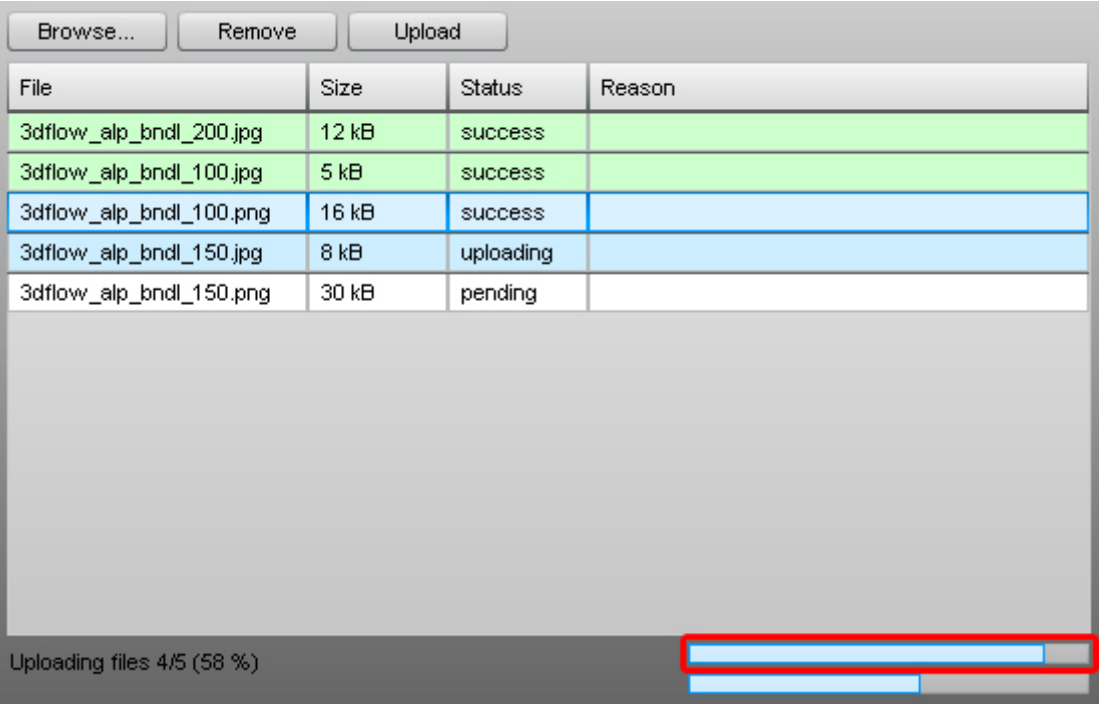

The bottom bar shows the total progress of all file uploads.

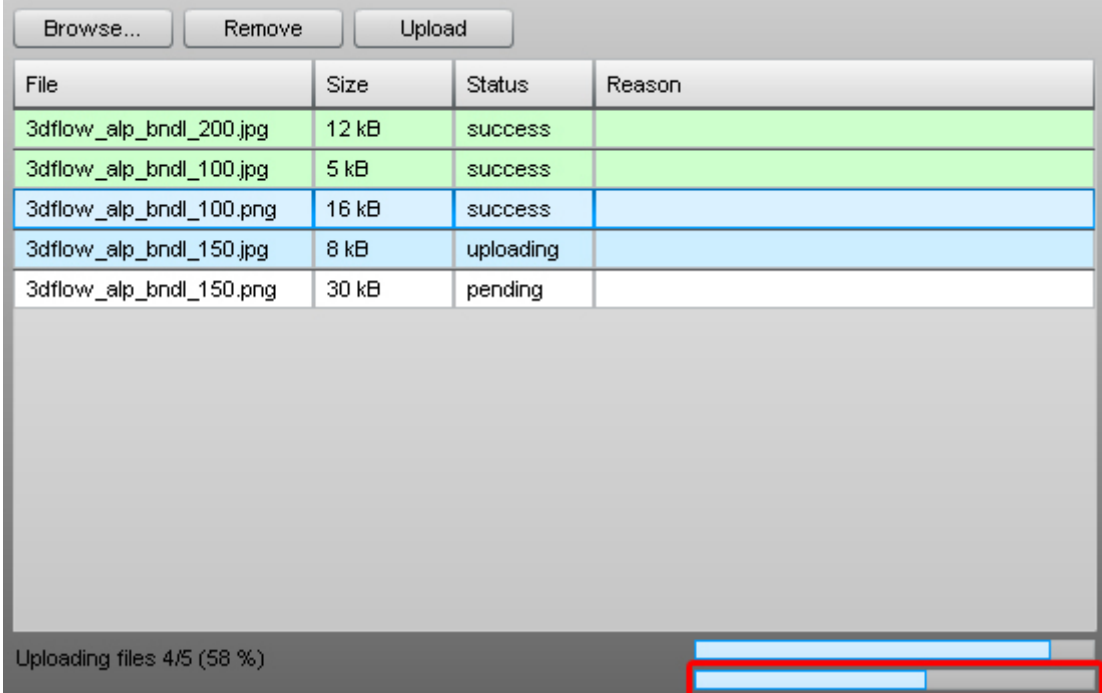

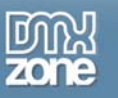

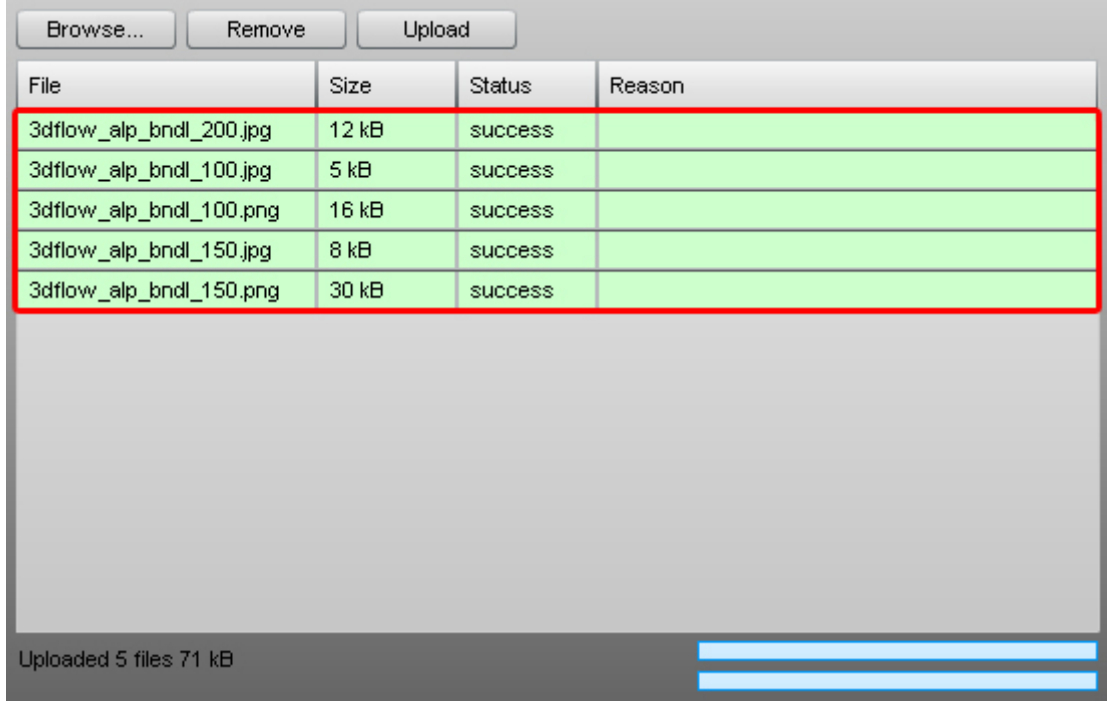

After the files are uploaded they are marked green and the **Status** is set to **success**.

If you wish you can remove the uploaded files, we won't do this now.

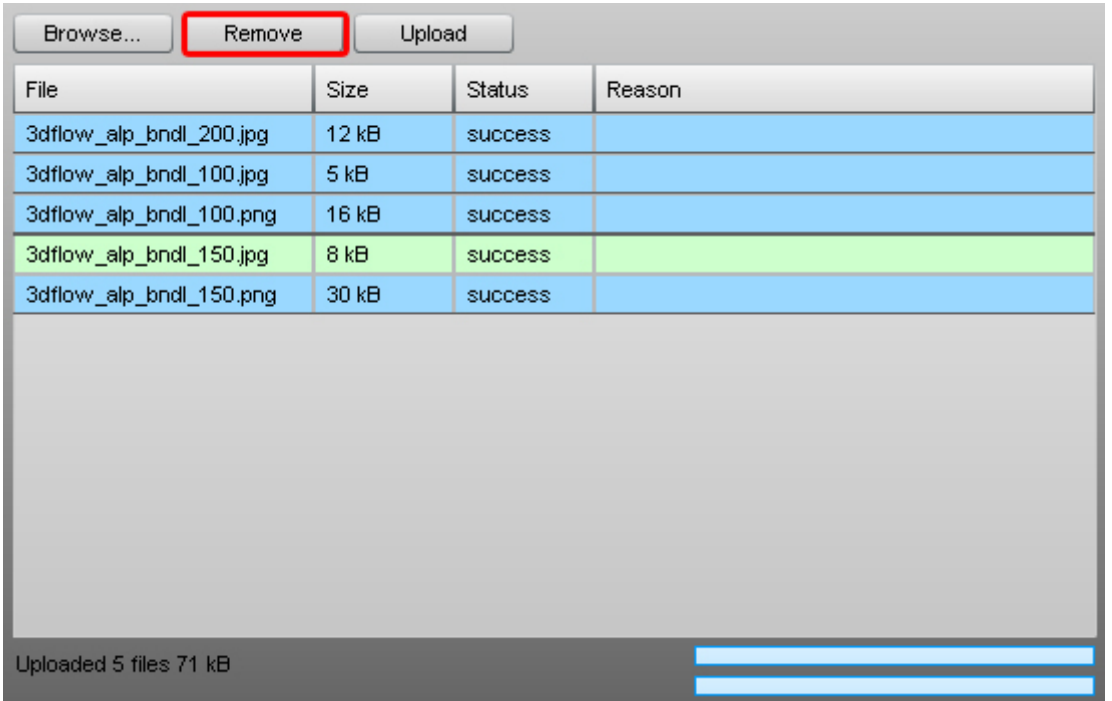

You can select a new set of files to upload by pressing the **Browse…** button, we won't do this now.

<span id="page-44-0"></span>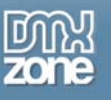

# **Editing the Advanced Multi Uploader with the Property Inspector**

### *Introduction*

In this chapter we're going to edit the properties of the Advanced Multi Uploader using the property inspector of Dreamweaver. Click on the Advanced Multi Uploader object in the design view to display its properties. The properties are largely similar to those of the upload extensions in the previous chapter with a few exceptions. We'll address these exceptions by changing their properties and showing you the effects of the changes.

### *Editing the Advanced Multi Uploader options*

Select the Multi Uploader Flash Object in the design view of Dreamweaver. This enables the Properties inspector of the Multi Uploader extension:

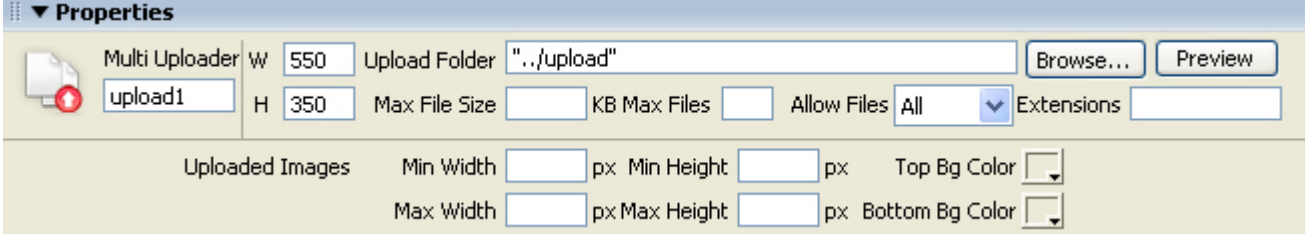

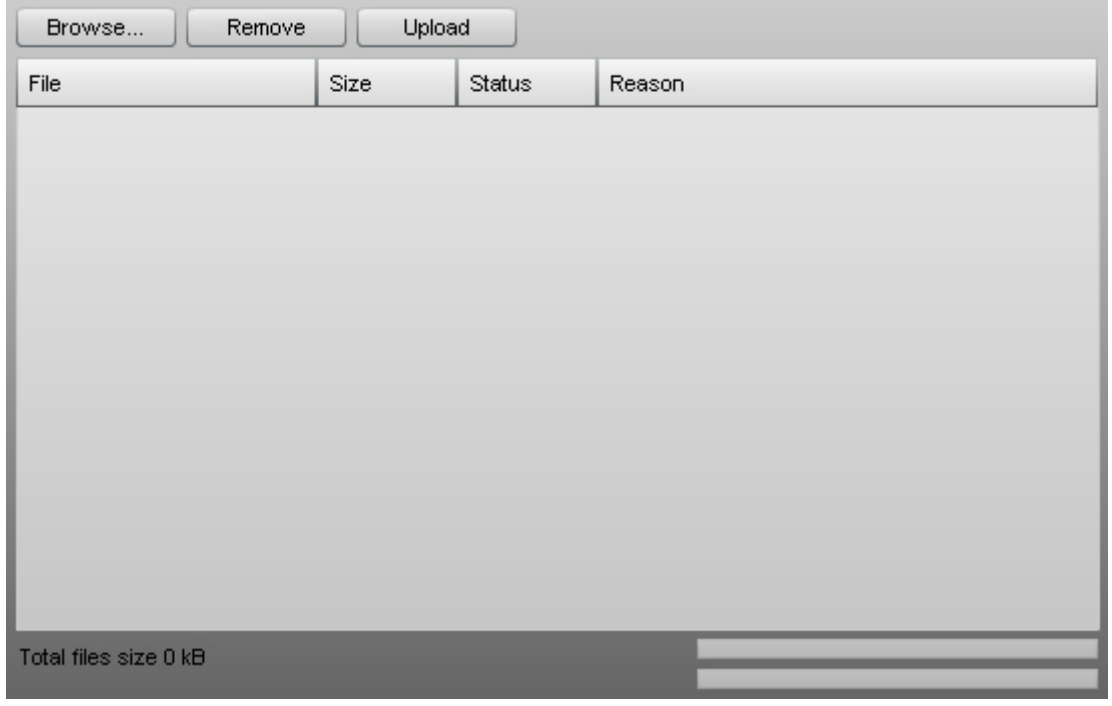

We change the **Width** of our Flash Object to **300** and set the **Height** to **300** as well. This makes our Multi Uploader window smaller:

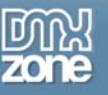

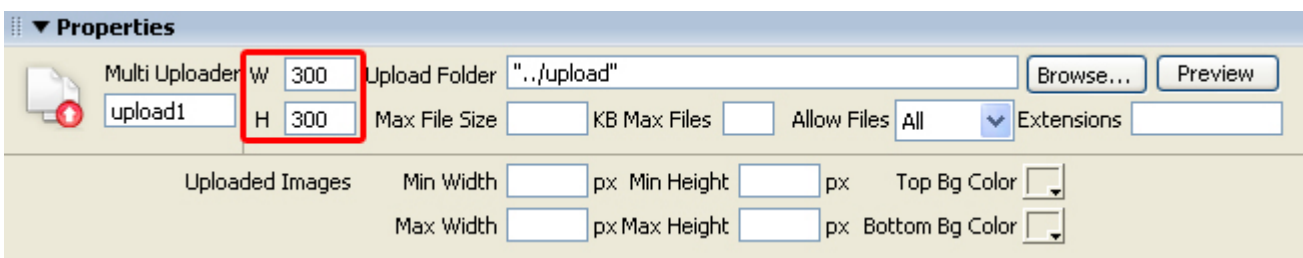

Press the **Preview** button in the property inspector.

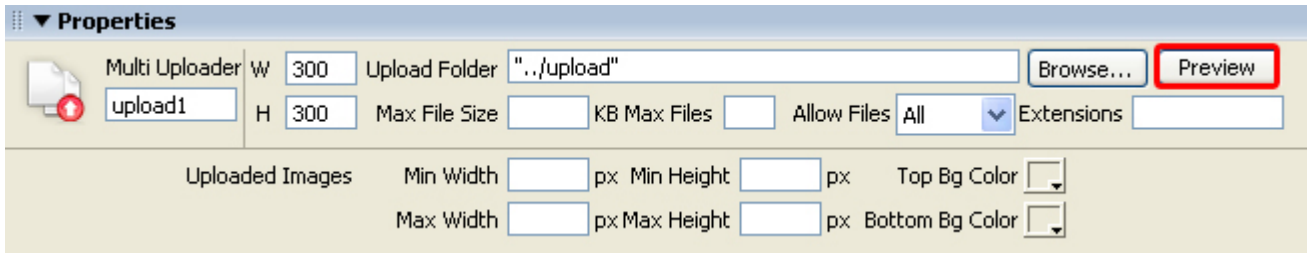

You'll see that the screen has decreased in size:

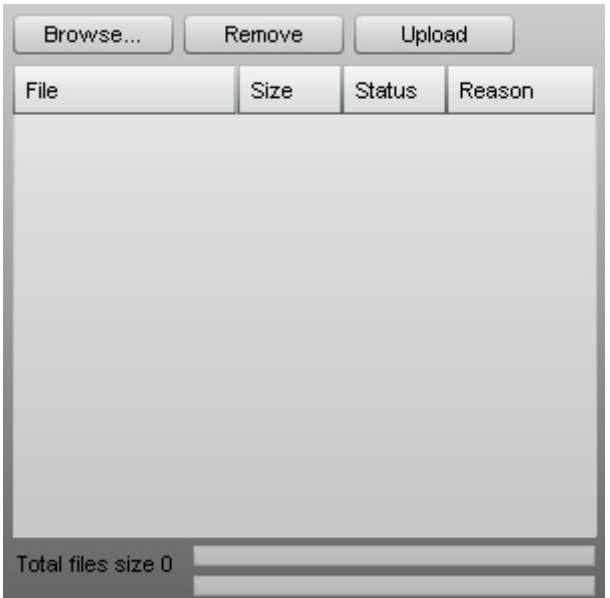

Let's change the colors of our Uploader window. Set the **Top BG Color** to your favourite colour (we choose dark blue).

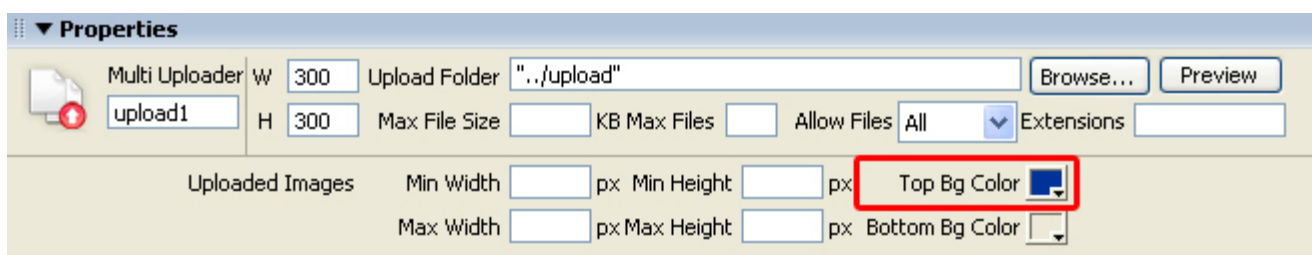

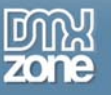

Press the **Preview** button in the property inspector to see the difference:

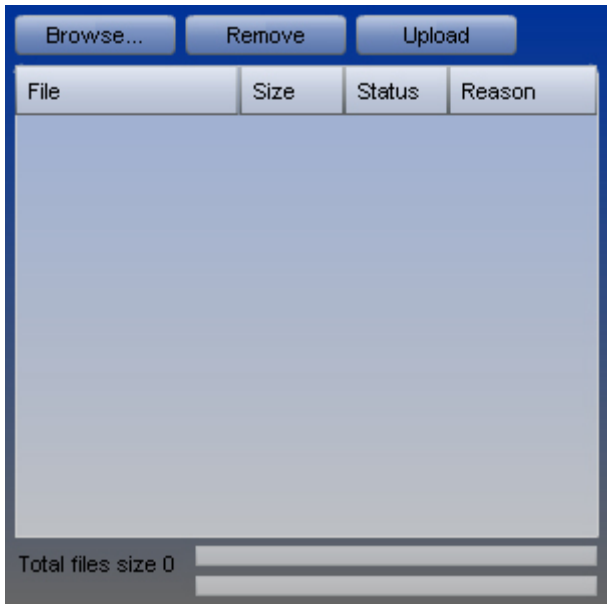

Let's set the **Bottom BG Color** to light blue.

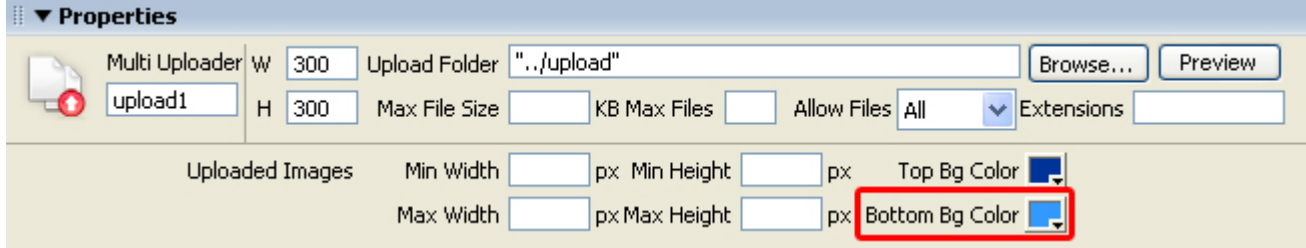

And we press the **Preview** button in the property inspector once more to see the difference:

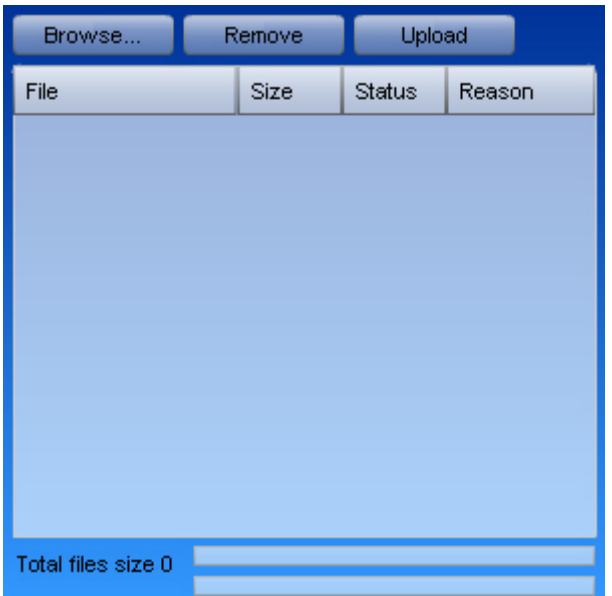

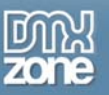

That's how easy you can edit your uploader with the property inspector. For a reference to the other settings, read (one of) the previous chapters.

<span id="page-48-0"></span>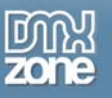

## **FAQ**

#### **Q: Advanced Multi Uploader does not work, what should I do?**

A: Make sure that you have uploaded all the files required by the extension.

#### **Q: The Advanced Multi Uploader says it doesn't have enough permissions to upload a file**

A: Make sure that you have set the correct permissions on your server, read the [PHP](http://www.dmxzone.com/showDetail.asp?TypeId=2&NewsId=4523&LinkFile=tutorials/simple_upload/../folder_security/index.htm) or [ASP](http://www.dmxzone.com/showDetail.asp?TypeId=2&NewsId=5791&LinkFile=tutorials/folder_security/index.htm) tutorial to see how it is done.